## **[Handbuch](http://www.beck-shop.de/Gischel-Handbuch-EPLAN-Electric-P8/productview.aspx?product=15892663&utm_source=pdf&utm_medium=clickthru_lp&utm_campaign=pdf_15892663&campaign=pdf/15892663) EPLAN Electric P8**

Bearbeitet von Bernd Gischel

5., vollständig überarbeitete Auflage 2015. Buch. 656 S. Hardcover ISBN 978 3 446 44522 2 Format (B <sup>x</sup> L): 20,2 <sup>x</sup> 23,7 cm Gewicht: 1589 g

Weitere [Fachgebiete](http://www.beck-shop.de/trefferliste.aspx?toc=8266) <sup>&</sup>gt; EDV, Informatik <sup>&</sup>gt; Professionelle Anwendung <sup>&</sup>gt; Computer-Aided [Design](http://www.beck-shop.de/trefferliste.aspx?toc=8266) (CAD)

schnell und portofrei erhältlich bei

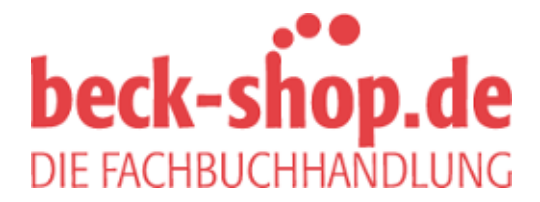

Die Online-Fachbuchhandlung beck-shop.de ist spezialisiert auf Fachbücher, insbesondere Recht, Steuern und Wirtschaft. Im Sortiment finden Sie alle Medien (Bücher, Zeitschriften, CDs, eBooks, etc.) aller Verlage. Ergänzt wird das Programm durch Services wie Neuerscheinungsdienst oder Zusammenstellungen von Büchern zu Sonderpreisen. Der Shop führt mehr als 8 Millionen Produkte.

# **HANSER**

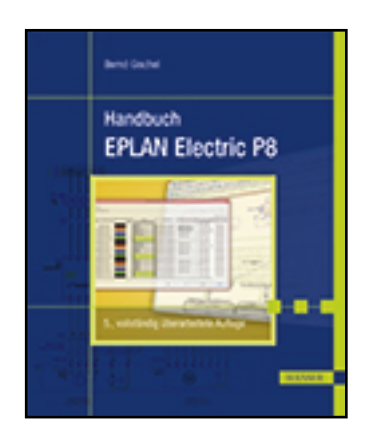

**Leseprobe**

**Bernd Gischel**

**Handbuch EPLAN Electric P8**

**ISBN (Buch): 978-3-446-44522-2**

**ISBN (E-Book): 978-3-446-44767-7**

**Weitere Informationen oder Bestellungen unter http://www.hanser-fachbuch.de/978-3-446-44522-2**

**sowie im Buchhandel.**

# **Inhalt**

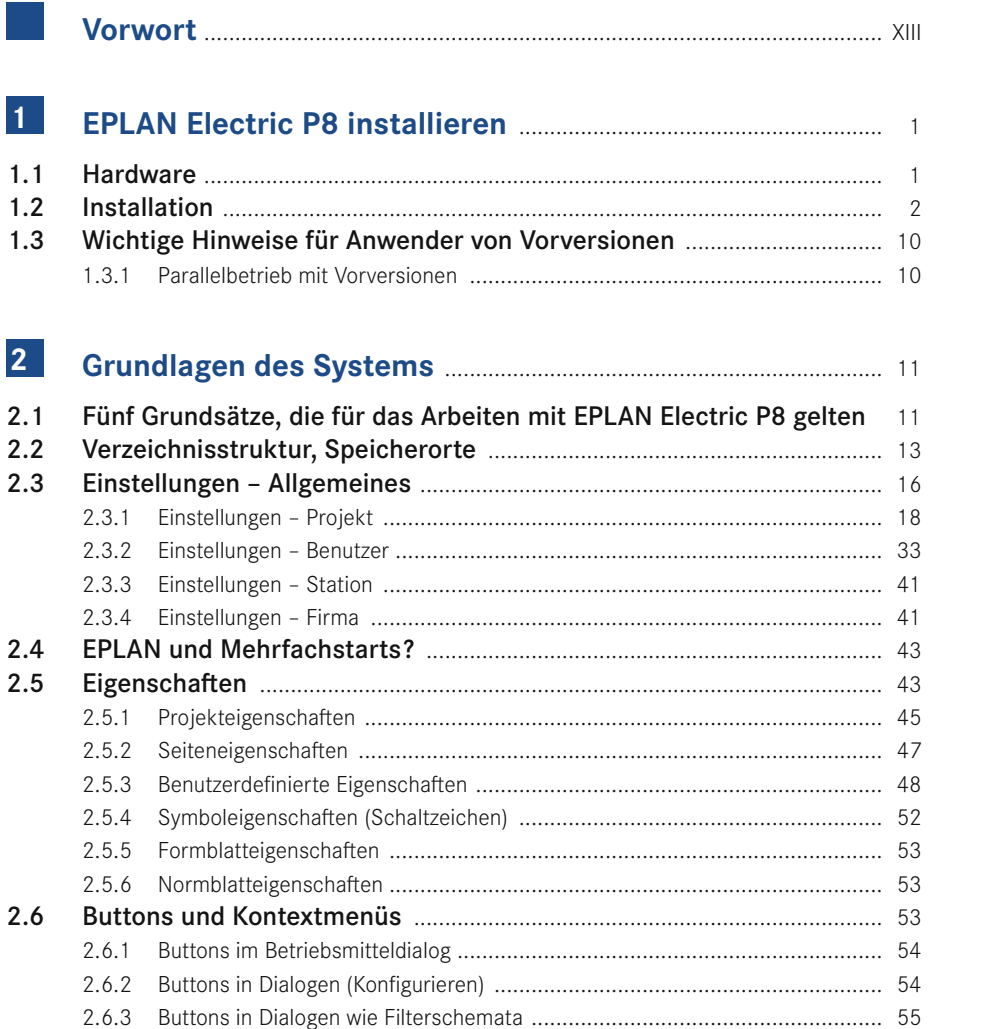

۰

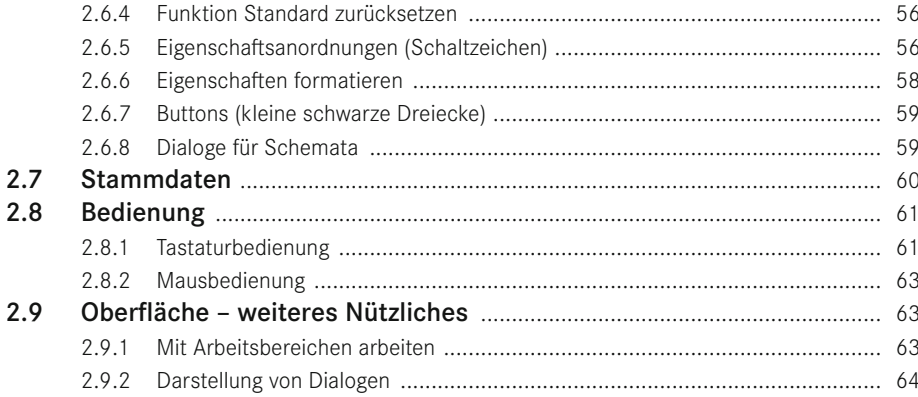

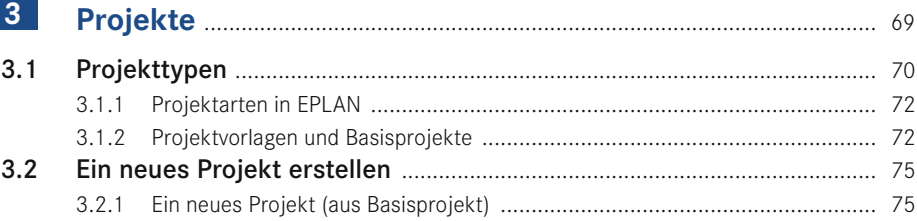

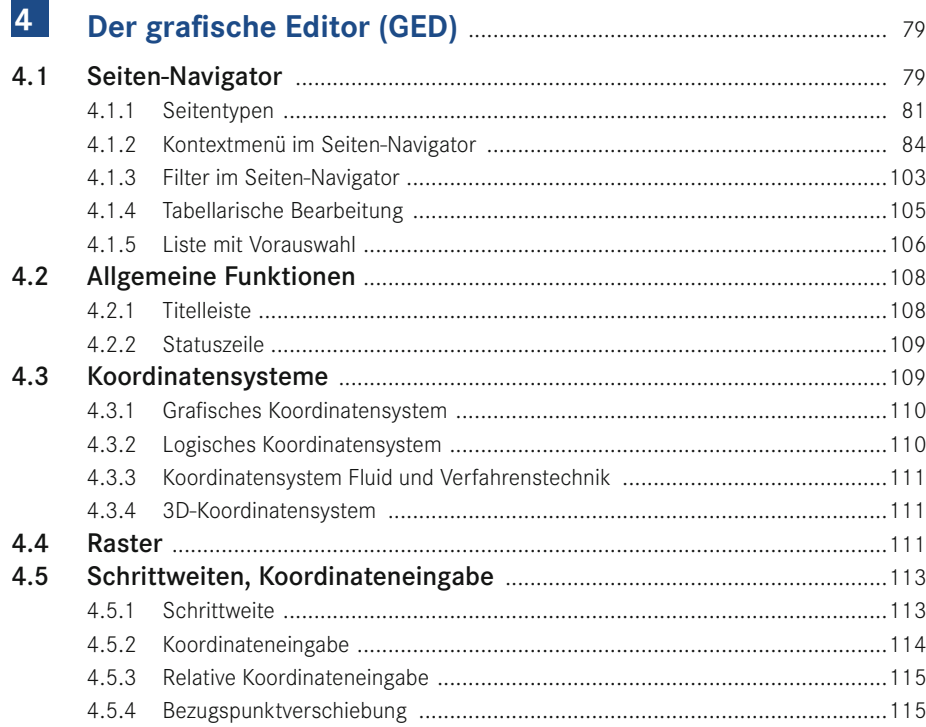

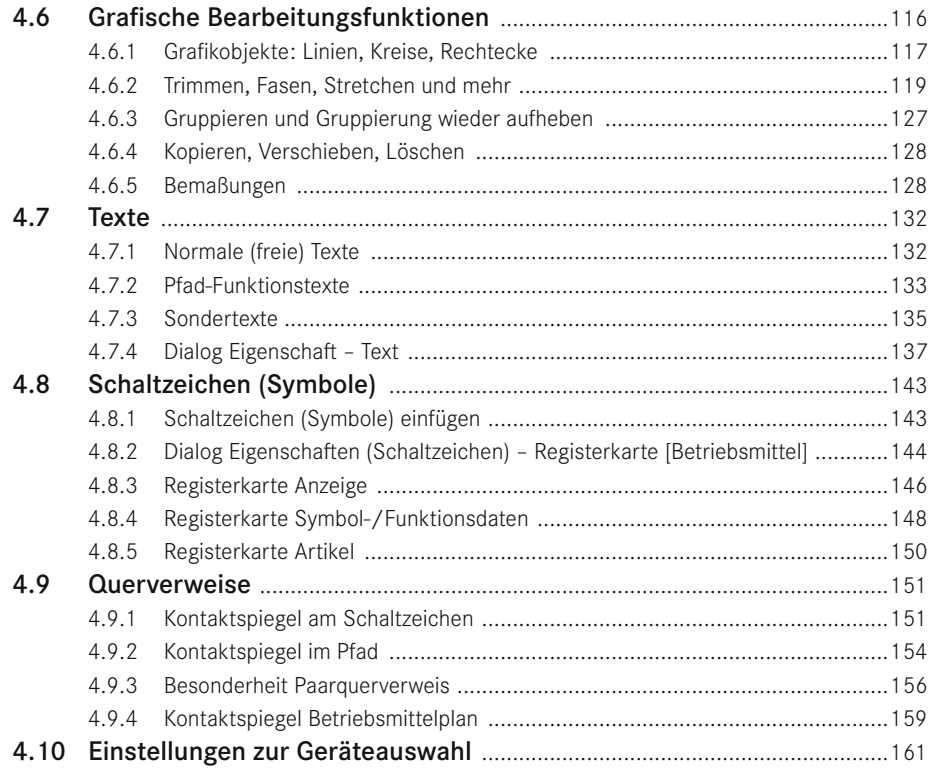

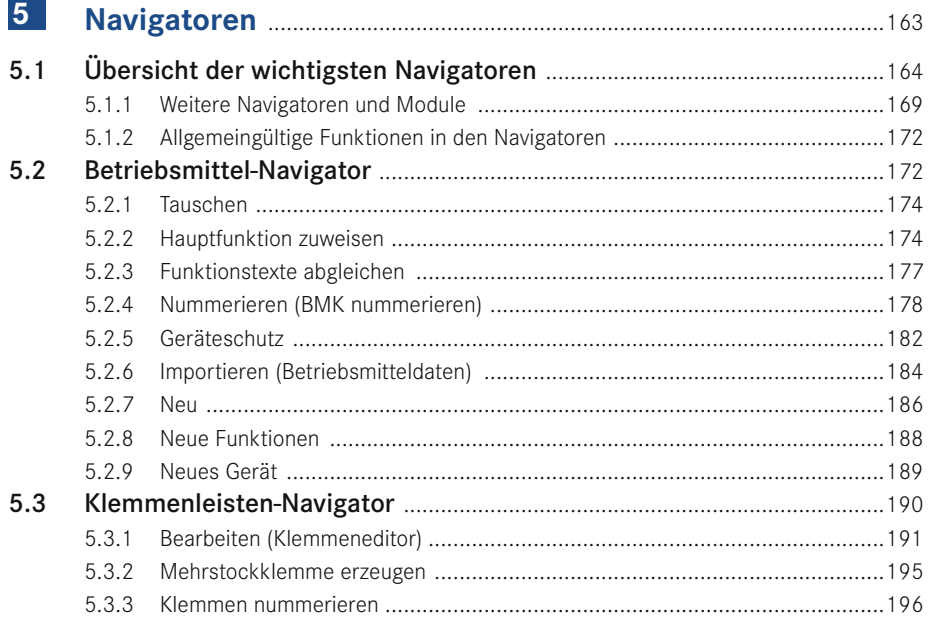

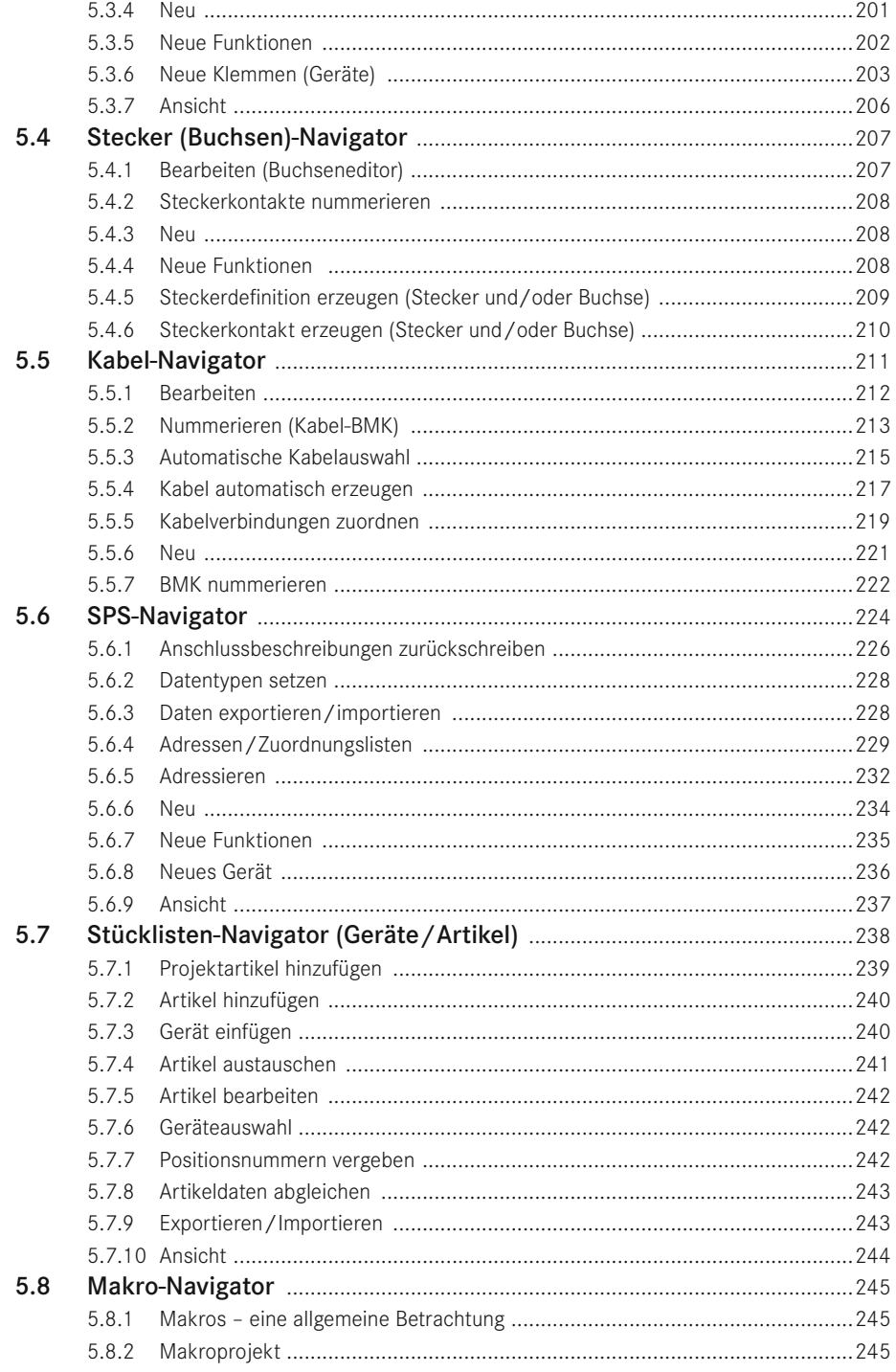

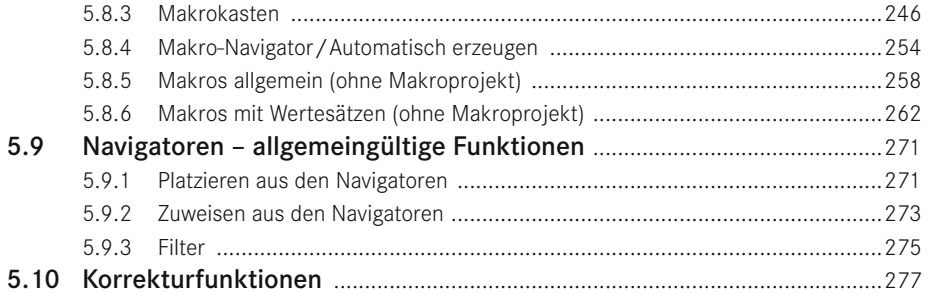

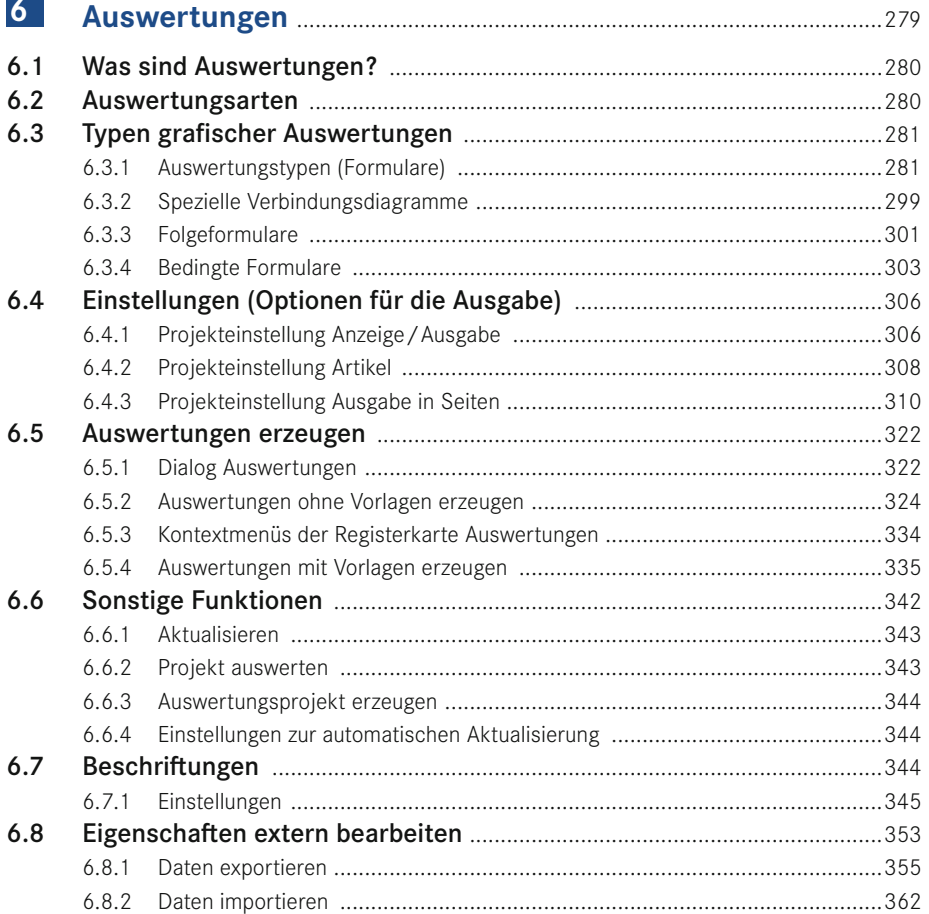

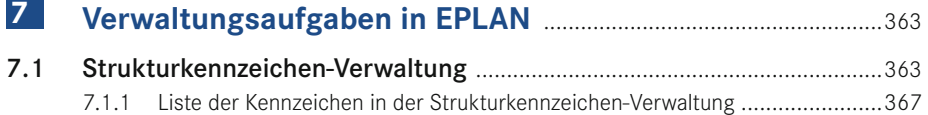

۰

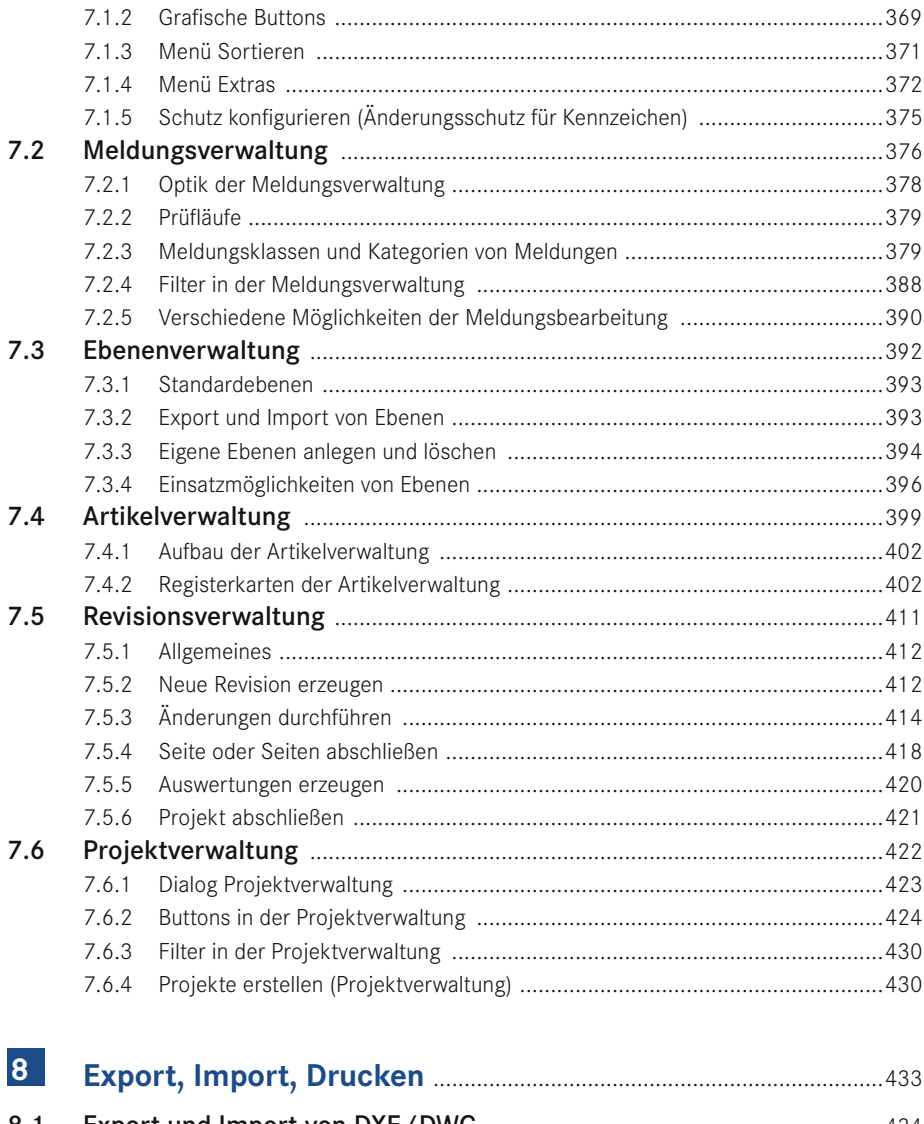

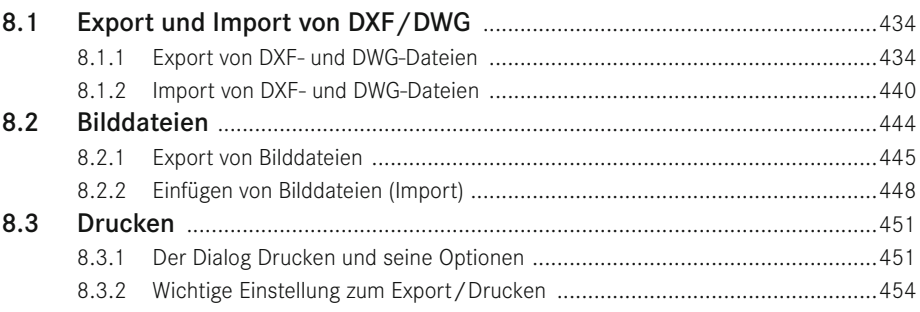

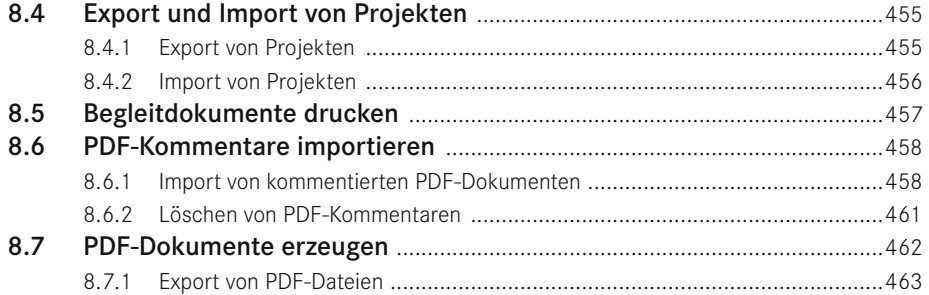

# **9 Datensicherung** ............................................................................................471

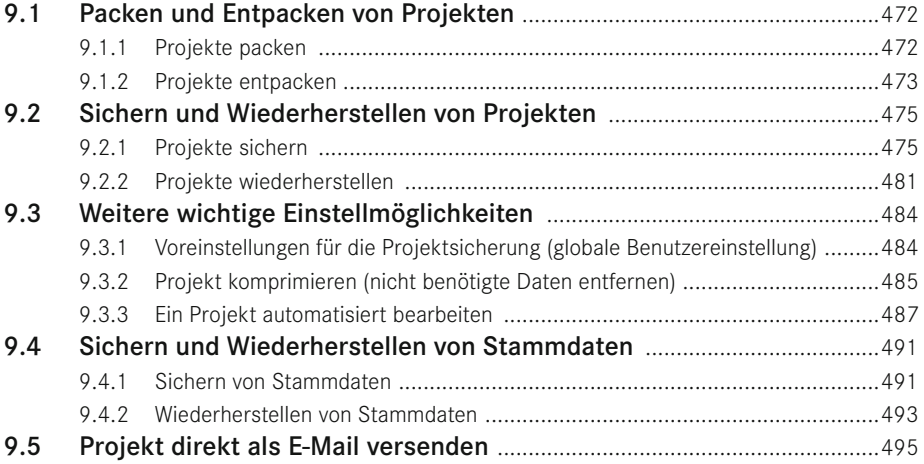

#### **10 Editoren der Stammdaten** .....................................................................497

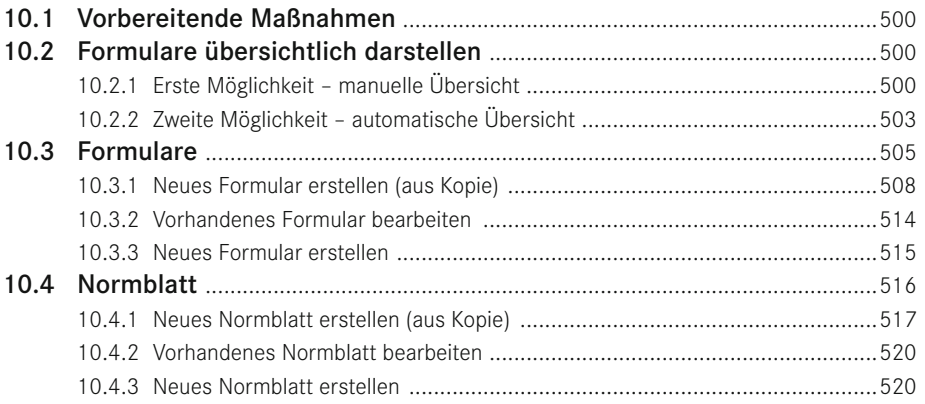

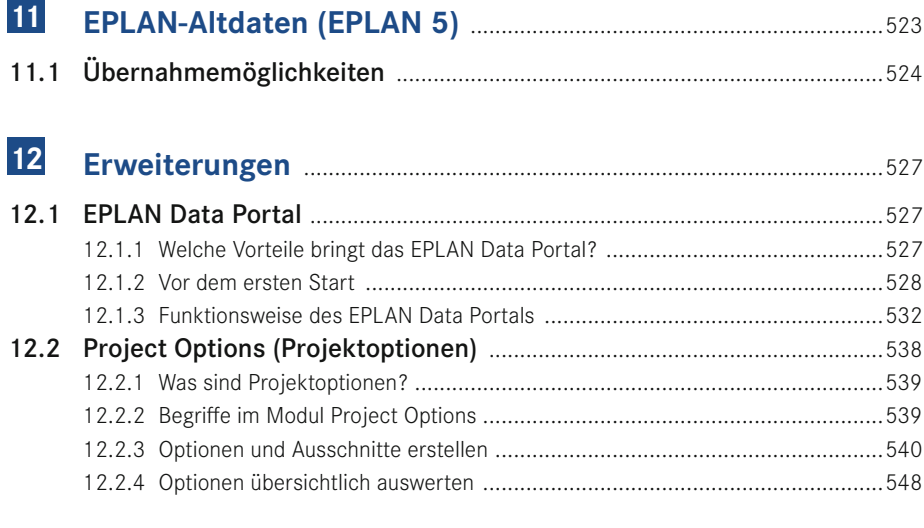

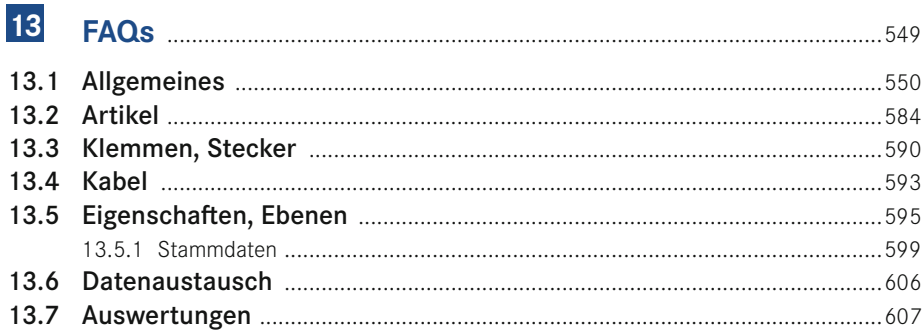

#### 14 Ein Schaltplanprojekt erstellen - Schritt für Schritt ........... 611

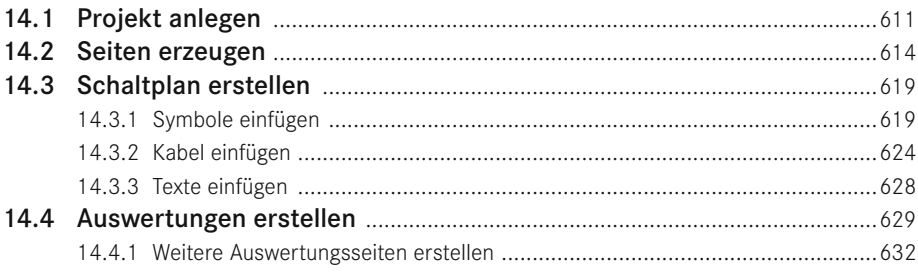

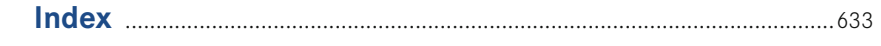

## Vorwort

Liebe Anwenderinnen und liebe Anwender,

EPLAN Electric P8 ist eine CAE-Software, die unzählige Möglichkeiten der Projektbearbeitung bietet, von Version zu Version Innovationen bereithält und sich stetig weiterentwickelt.

Die Version 2.5 ist das Ergebnis einer ständigen Weiterentwicklung der Vorversionen. Wie in den bisherigen Versionen wurden auch mit dieser Version eine ganze Reihe von Anwenderanforderungen und -wünschen, die in der praktischen Arbeit mit EPLAN entstanden sind, eingearbeitet.

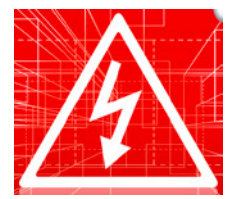

Auf Basis der Version 2.5 zeigt dieses Buch in seiner nun schon fünften, vollständig überarbeiteten Auflage die Funktionsvielfalt von EPLAN Electric P8 auf. Es hilft Ihnen, den Einstieg in die Software leichter zu gestalten und die anfänglichen Klippen in der Arbeit mit EPLAN Electric P8 elegant zu umschiffen. Zahlreiche praktische Beispiele zeigen Ihnen, was mit Version 2.5 alles möglich ist und wäre.

Natürlich kann und wird auch diese Ausgabe, wie schon die Vorgängerausgaben, nicht alle Funktionen der Software beschreiben und für jede erdenkliche Funktion Beispiele zeigen können. EPLAN Electric P8 wird auch mit dieser Version immer umfangreicher und bietet eine Funktionsvielfalt, die in einem einzigen Buch nicht erfasst werden kann. Würde man alle Funktionen beschreiben wollen, müssten Sie ein Buch mit Tausenden von Seiten lesen, und das, denke ich, sollte nicht das Ziel sein.

Auch mit Version 2.5 führen viele Wege zum gleichen Ziel. Einige Lösungen werde ich zeigen und ansprechen, andere Lösungen werden Sie selbst entdecken und sich fragen, warum Sie es bisher noch nie so probiert haben.

Das Buch will Lösungsansätze vorschlagen bzw. Lösungen zeigen, und somit Ihre praktische Arbeit im Alltag erleichtern. Es wird Ihnen also die eigenen Entscheidungen ein bisschen einfacher machen, sie Ihnen aber nicht völlig abnehmen.

Das Buch wendet sich an alle, die ihre elektrotechnischen Konstruktionen mit EPLAN Electric P8 durchführen oder dies künftig tun möchten – an den täglichen ebenso wie den sporadischen EPLAN Electric P8-Anwender sowie an alle interessierten Ingenieure, Elektrotechniker, Schüler oder Studenten.

An der Stelle möchte ich mich für die Möglichkeit, dieses Buch zu schreiben und zu veröffentlichen, sehr bei Frau Julia Stepp und ihrem Team vom Carl Hanser Verlag bedanken. Ganz herzlich möchte ich mich auch bei meiner Familie, insbesondere natürlich bei meiner Frau Susanne, bedanken. Sie haben und hatten immer sehr viel Geduld mit mir.

In diesem Zuge möchte ich mich auch bei allen bisherigen Lesern bedanken, die diesem Buch zu seinem Erfolg verhalfen! Alle Rückmeldungen, ob nun Kritik, Lob oder Verbesserungen, sind stets eine große Motivation für mich gewesen, dieses Buch zu überarbeiten.

Zu guter Letzt möchte ich mich bei der Firma EPLAN Software & Service GmbH & Co. KG für die gewohnt freundliche Unterstützung und Zusammenarbeit beim Zusammentragen von einigen Informationen für diese Ausgabe des EPLAN Electric P8 Handbuches be danken.

#### **Wichtige Hinweise**

Alle Beispiele und Erläuterungen gehen im Normalfall von einer lokalen Installation und einem lokalen Betrieb von EPLAN aus. Weiterhin wird vorausgesetzt, dass der Anwender alle Rechte in EPLAN besitzt und als lokaler Administrator am Rechner selbst angemeldet ist.

Es kann vorkommen, dass je nach vorhandener Lizenz und Ausbaustufe des Anwenders die eine oder andere beschriebene Funktionalität bzw. Funktion nicht vorhanden bzw. nicht so durchführbar ist, wie es stellenweise erklärt und gezeigt wird. Daher sollte zuerst immer überprüft werden, welcher Lizenzumfang vorhanden ist (über HILFE / INFO / REGIS-TERKARTE LIZENZUMFANG).

Für das vorliegende Buch wurde eine EPLAN Electric P8 Professional Version 2.5 benutzt.

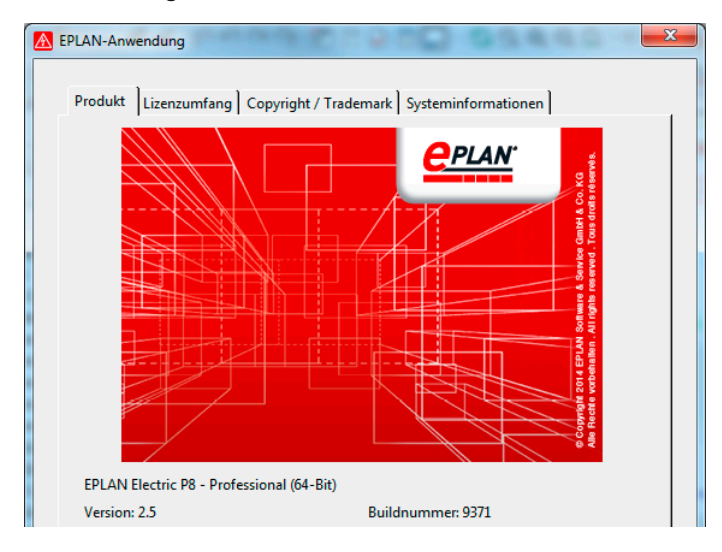

Hilfe / Info / Registerkarte Produkt

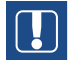

**HINWEIS** für Benutzer von Vorversionen: Gewisse Teile der hier beschriebenen Funktionen sind in den EPLAN Electric P8-Versionen 1.7 bis 1.9 und 2.0 bis 2.4 zwar eventuell auch vorhanden, aber die Bedienung, die Einstellungen bzw. der Umfang der Funktionalität kann von der aktuellen Version 2.5 abweichen.

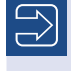

Unter *http://downloads.hanser.de* stehen die im Buch beschriebenen Beispiele als EPLAN Electric P8-Projekt zur Verfügung.

In diesem Buch werden, abweichend von einer EPLAN-Standardinstallation, eigene Einstellungen, zum Beispiel für Filter oder Schemata, genutzt. All diese zusätzlich benutzten Daten stehen in den Beispieldaten zur Verfügung. Darüber hinaus werden auch eigene, vom Standard abweichende Tastenkombinationen verwendet.

Um Hinweise, Tipps etc. optisch besser hervorzuheben, kommen folgende Hinweiskästen zum Einsatz:

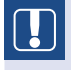

**HINWEIS :** In diesem Kasten finden Sie wichtige Hinweise, die im Umgang mit EPLAN Electric P8 zu beachten sind.

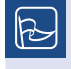

**TIPP :** In diesem Kasten finden Sie hilfreiche Tipps für die tägliche Arbeit mit EPLAN Electric P8.

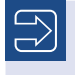

In diesem Kasten finden Sie weiterführende Informationen und Hinweise.

Immer wenn das in der Randspalte sichtbare Symbol im Buch auftaucht, finden Sie Fragen und Antworten zu Problemstellungen aus der Praxis.

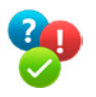

Nach dem Einstellen aller benötigten Informationen und dem Bestätigen des Buttons INSTALLIEREN bereitet der EPLAN Setup Manager die benötigten Komponenten vor, und es folgt die eigentliche Installation.

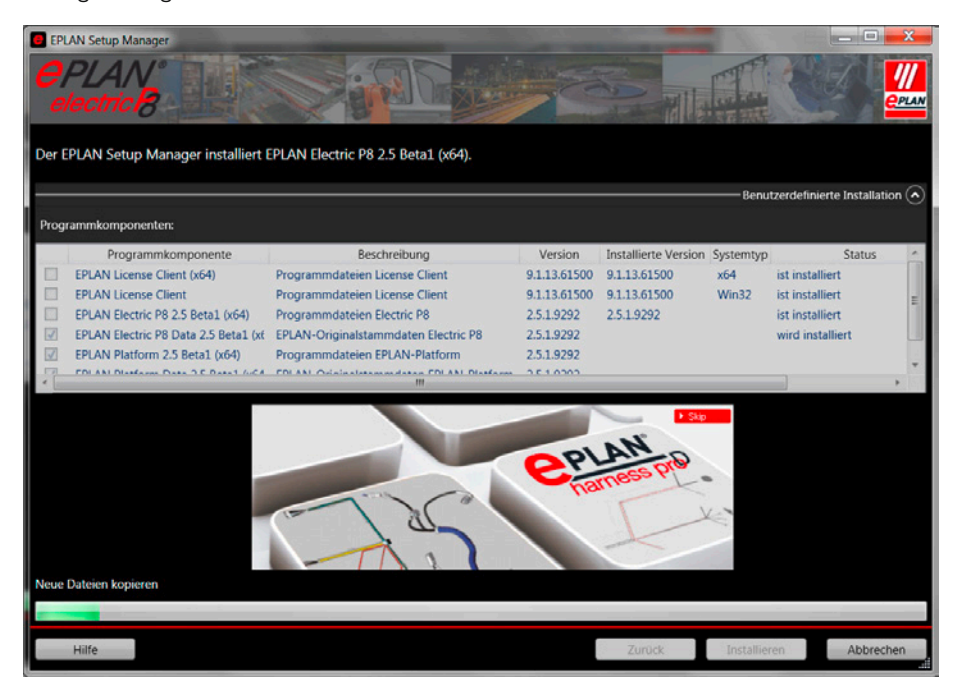

Bild 1.6 EPLAN wird installiert.

**HINWEIS :** Eigene Systemstammdaten werden durch EPLAN nicht ersetzt. Möchte man später mit den neuen Systemstammdaten von EPLAN arbeiten, muss ein Abgleich dieser Daten durchgeführt werden.

EPLAN überschreibt absichtlich nicht die anwenderbezogenen Stammdaten, da der Anwender möglicherweise originale Systemstammdaten geändert, diese aber unter dem originalen Dateinamen (den EPLAN vergeben hatte) abgespeichert hat. EPLAN erkennt bei einer Installation nicht, ob es sich um gewollt geänderte Daten handelt und würde sie ggfls. ersetzen. Das ist im Normalfall vom Anwender nicht gewünscht.

Wenn EPLAN die Installation komplett durchgeführt hat, folgt der Abschlussdialog. Hier muss der Button FERTIGSTELLEN betätigt werden. Damit ist die eigentliche Installation von EPLAN Electric P8 abgeschlossen.

- **Revision (Eigenschaftenvergleich von Projekten):** Einstellungen für die Revisionsmarkierungen bei Verbindungen
- **Revision (grafische Darstellung):** Einstellungen für die Revisionsverwaltung von Projekten: Welche Farbe oder Linienstärken sollen die Revisionsmarkierungen für geänderte, gelöschte, hinzugefügte Objekte oder Änderungen in den Auswertungen bekommen?
- **Revision (Änderungsverfolgung):** Einstellungen für die Revisionsverwaltung mit Änderungsverfolgung, u. a.: Welches Wasserzeichen soll auf einer noch nicht abgeschlossenen Seite angezeigt werden ? Soll ein Projekt beim Abschließen als PDF gespeichert werden ?
- **Seiten :** Festlegung der Seitenbehandlung. In welcher Kombination mit dem Seitennamen sind Buchstaben als Unterseiten zugelassen ? Wie soll die Pfadnummerierung erfolgen : seitenweise, projektweise oder je nach Strukturkennzeichen ? Wichtigster Parameter dieser Einstellung ist, dass hier das globale Normblatt für das Projekt festgelegt bzw. geändert (auch nachträglich) wird. Unabhängig von dieser globalen Normblatteinstellung kann für jede einzelne Seite in den Seiteneigenschaften ein separates Normblatt festgelegt werden. Die Seiteneinstellungen haben immer Vorrang vor der globalen Projekteinstellung.
- **Symbolbibliotheken :** Festlegung, welche Symbolbibliotheken mit diesem Projekt genutzt werden. Neueinträge (Hinzufügen) von Symbolbibliotheken werden nach dem Speichern der Einstellung automatisch im Projekt eingelagert.

#### **2.3.1.9 Einstellung Projekte [Projektname] / Übersetzung**

Unter diesem Punkt der Einstellungen verbirgt sich, welche Datenbanken für die Übersetzung genutzt werden oder in welchem Umfang EPLAN Übersetzungen vornehmen soll.

 **Allgemein :** Hier werden Einstellungen zu den Sprachen im Projekt und zur Behandlung der Texte während der Übersetzung bei der Eingabe vorgenommen. Auch Einstellungen zur Anzeige von Übersetzungssprachen (der Anzeige von Übersetzungen im Projekt) werden hier eingestellt. Ebenfalls ist es nötig, an dieser Stelle eine Quellsprache festzulegen.

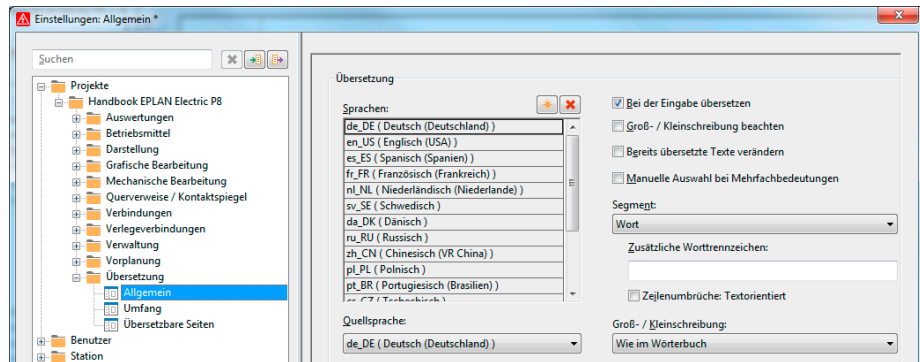

Bild 2.25 Übersetzung

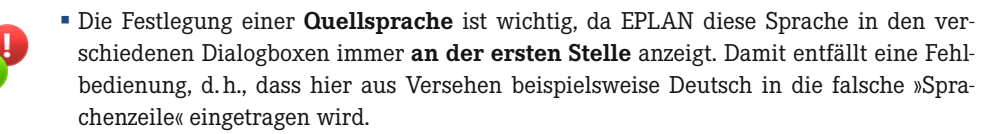

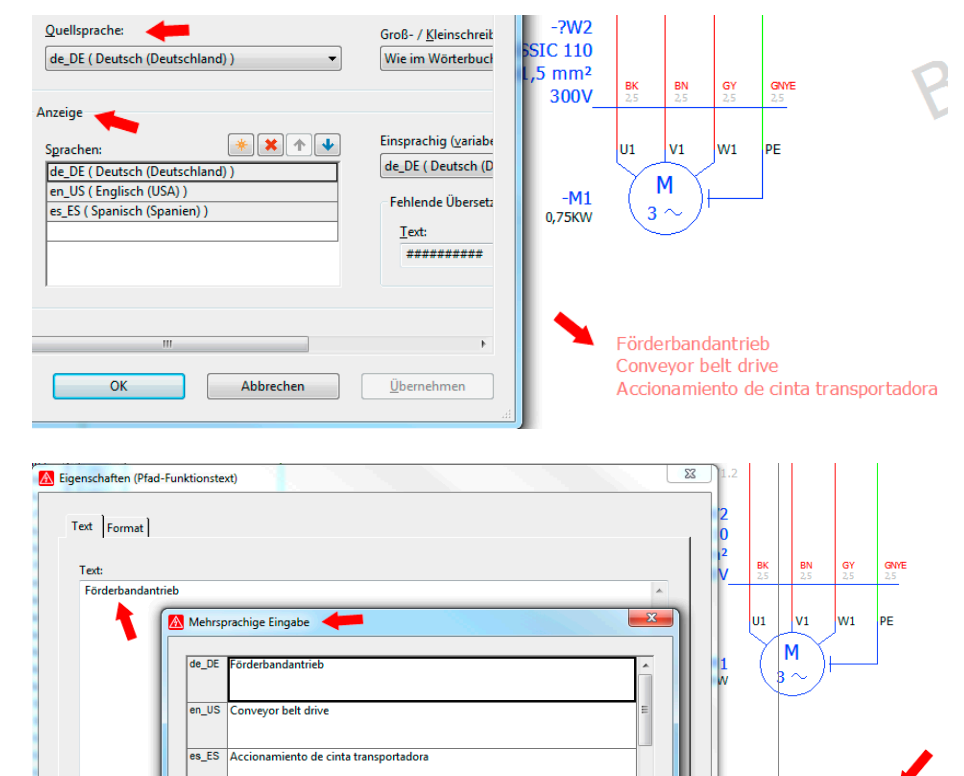

#### Bild 2.26

Einstellung der Übersetzungsreihenfolge »Deutsch, Englisch, Spanisch«

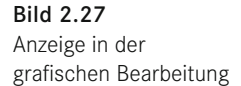

Wird in den Einstellungen nun die Reihenfolge der *Anzeigesprachen* umgestellt, bleibt die *Quellsprache* in den Dialogen jedoch immer an der ersten Stelle.

Förderbandantrieb

Conveyor belt drive Accionamiento de cinta trai

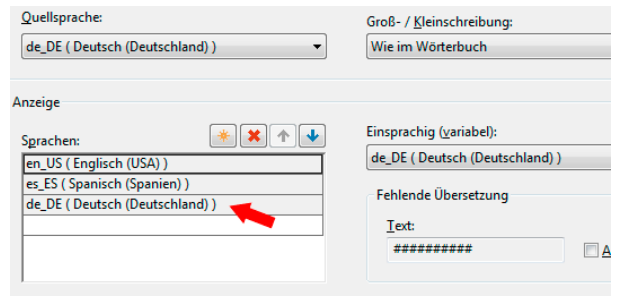

fr\_FR Entraînmnt bande transp.

nl\_NL Transportbandaandrijving

#### Bild 2.28

Umstellung der Übersetzungsreihenfolge in »Spanisch, Englisch, Deutsch«

Nach dem Festlegen der oben genannten Einträge muss eine Vorlage ausgewählt werden. Dies kann eine Projektvorlage oder ein Basisprojekt sein.

Dazu wird der More-Button angeklickt. Daraufhin öffnet sich der Dialog **Projektvorlage / Basisprojekt auswählen**, wobei in diesem Beispiel das Basisprojekt **Handbook. zw9** als Grundlage für das neue Projekt dienen soll. Im Feld *Dateityp* kann der entsprechende Projekttyp ausgewählt werden.

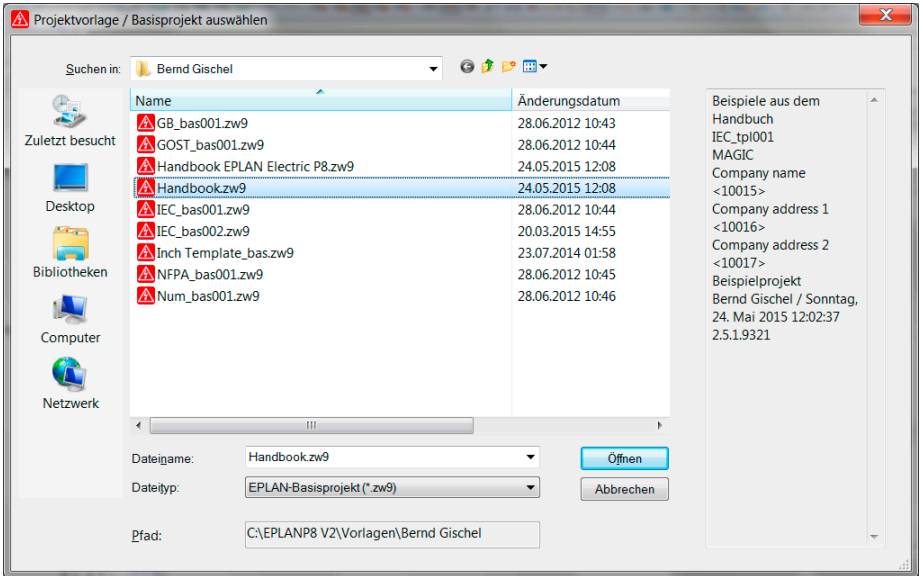

Bild 3.10 Dialog Projektvorlage /  Basisprojekt auswählen

Nun wird aus dem Dialog **Projektvorlage / Basisprojekt auswählen** ein vorhandenes Basisprojekt mit dem Button ÖFFNEN ausgewählt und anschließend übernommen.

Anschließend kehrt EPLAN zurück in den Dialog **Projekt erstellen** und übernimmt das ausgewählte Basisprojekt (oder das Vorlagenprojekt) in das Feld *Vorlage*.

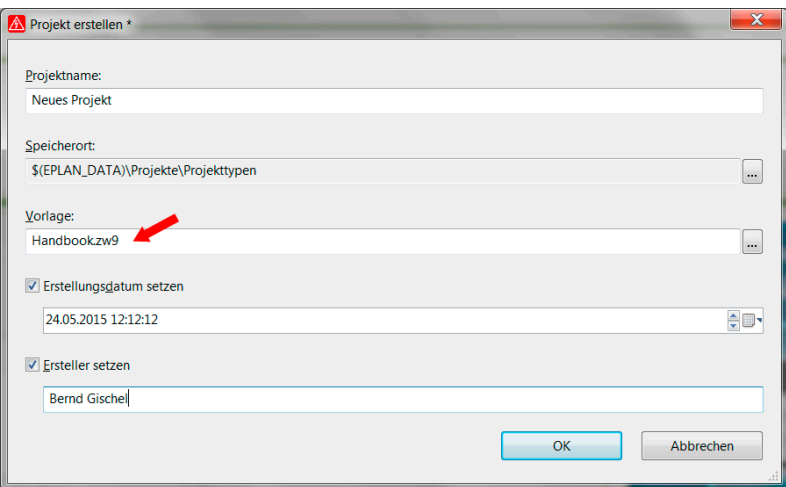

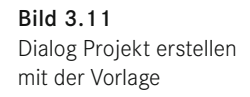

Neues Projekt auf Grundlage eines

Basisprojekts erstellen

Jetzt muss dieser Dialog nur noch mit einem Klick auf den Button OK bestätigt werden, und EPLAN erzeugt das neue Projekt in das angegebene Verzeichnis.

Das neue Projekt wird aus dem gewählten Basisprojekt erstellt. Das kann, in Abhängigkeit von der benutzten Hardware sowie vom Speicherort (Server, Lokal), eine gewisse Zeit dauern.

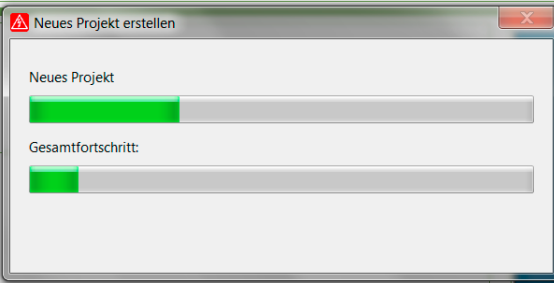

Bild 3.12 Das neue Projekt wird erstellt

Hat EPLAN die Daten des neuen Projekts erfolgreich erzeugt, folgt der Dialog **Projekteigenschaften**. Eine Bearbeitung ist an dieser Stelle nicht zwingend notwendig und kann auch in der weiteren Projektbearbeitung durchgeführt werden.

EPLAN startet den Dialog **Projekteigenschaften** mit der Registerkarte *Eigenschaften*. Die Projekteigenschaften können nun in den entsprechenden Registerkarten *Eigenschaften*, *Struktur* etc. noch angepasst oder komplett abgeändert werden.

Eine Einschränkung besteht : Die *Struktur der Seiten*, zu finden unter der Registerkarte *Struktur*, ist nicht mehr änderbar (ausgegraut). Diese steht fest, da die Seitenstruktur mit dem Basisprojekt festgelegt wurde.

| A Projekteigenschaften: Neues Projekt       |                                                        | ×                                    |
|---------------------------------------------|--------------------------------------------------------|--------------------------------------|
| Eigenschaften   Statistik Struktur   Status |                                                        |                                      |
| <b>Erweiterte Referenzkennzeichnung</b>     |                                                        |                                      |
| Seiten:                                     | Funktionale Zuordnung Anlage Aufstellungsort Einbauort | $\overline{\phantom{a}}$<br>$\cdots$ |
| Allgemeine Betriebsmittel:                  | Funktionale Zuordnung Anlage Aufstellungsort Einbauort | ۰<br>$\mathbf{r}$                    |
| Klemmenleisten:                             | Funktionale Zuordnung Anlage Aufstellungsort Einbauort | ۰<br>$\overline{1}$                  |
| Stecker:                                    | Funktionale Zuordnung Anlage Aufstellungsort Einbauort | $\overline{\phantom{a}}$             |
| Gerätekästen:                               | Funktionale Zuordnung Anlage Aufstellungsort Einbauort | ۰<br>                                |

Bild 3.13 Projekteigenschaften Registerkarte Struktur

Nach dem Anklicken des Buttons OK werden die Projekteigenschaften gespeichert und das Projekt zeitgleich im Seiten-Navigator geöffnet (er kann auch mit der Tastenkombination F12 geöffnet werden; alternativ erfolgt die Übersicht über das Menü SEITE / NAVIGA-TOR). Das Projekt kann nun bearbeitet werden.

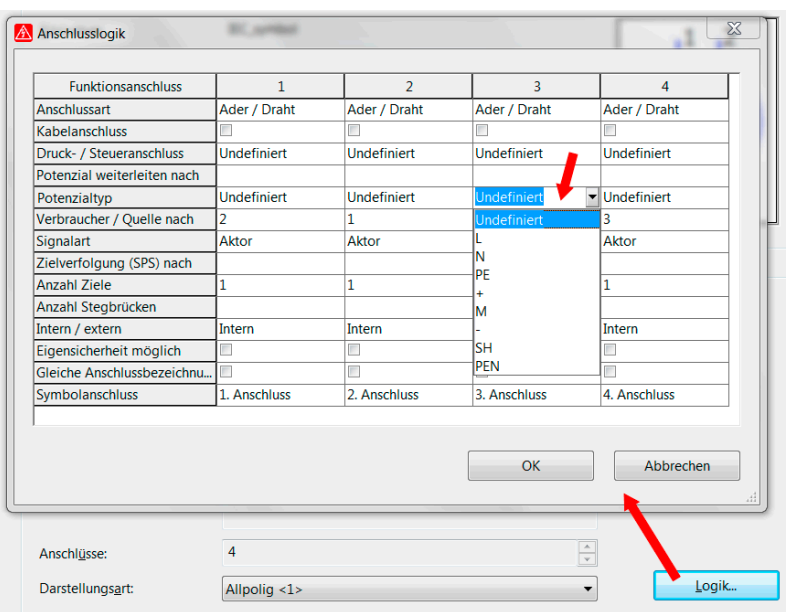

Bild 4.153 Logische Funktionen der einzelnen Anschlüsse

Ein typisches Beispiel zum Ändern der *Anschlusslogik* wäre das Setzen der Einstellung *Gleiche Anschlussbezeichnung erlauben*, beim Einsatz von Geräteanschlüssen (hier PE). Damit ist es, wie bei Klemmen, möglich, mehrfach die gleiche Bezeichnung zu benutzen (PE-Schiene), ohne dass hier doppelte Anschlussbezeichnungen im Prüflauf gefunden werden.

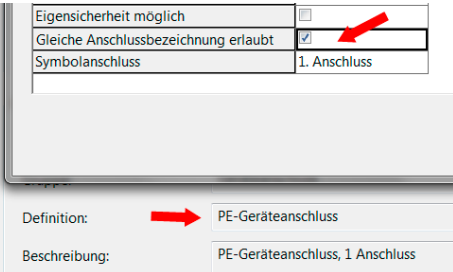

Bild 4.154 Gleiche Bezeichnung erlauben

#### **4.8.5 Registerkarte Artikel**

Die Registerkarte *Artikel* ermöglicht es, dem Symbol einen oder mehrere Artikel zuzuordnen. Dafür wird mit dem Cursor in das Feld **Artikelnummer** geklickt. Über den dann erscheinenden Button **kann in die Artikelverwaltung gewechselt werden.** 

Aus der sich dann öffnenden **Artikelverwaltung** kann der benötigte Artikel ausgewählt und mit dem Button OK an das Symbol übernommen werden. Die Artikelverwaltung wird nach der Übernahme automatisch geschlossen.

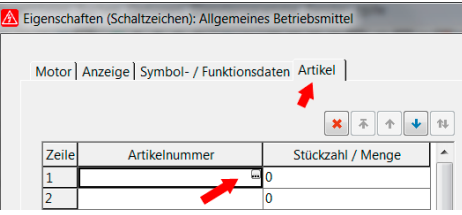

Bild 4.155 Einfache Artikelauswahl

Neben der einfachen Artikelauswahl besitzt dieser Dialog noch den Button GERÄTEAUS-WAHL. Damit werden, im Gegensatz zur einfachen Artikelauswahl, nur Geräte zur Auswahl gestellt, die auf die mindestens vorhandenen Funktionen des Symbols im Projekt passen. Damit ist gewährleistet, dass EPLAN hier zum Beispiel für eine Spule auch eine Spule aus der Funktion wählt und nicht etwa einen Motorschutzschalter. Die GERÄTE-AUSWAHL sollte bevorzugt eingesetzt werden.

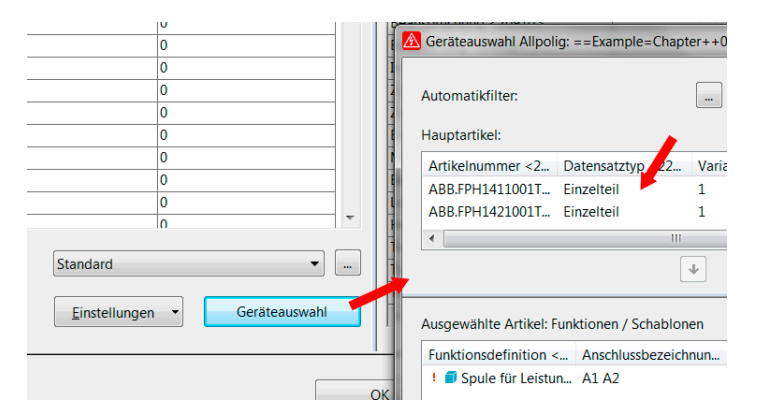

Bild 4.156 Geräteauswahl

#### **■** 4.9 Querverweise

Querverweise sind eines der wichtigsten Elemente in EPLAN. Mit ihrer automatischen Erzeugung werden optische wie auch logische Verbindungen, zum Beispiel zwischen *Haupt- und Nebenfunktionen*, hergestellt.

**HINWEIS :** Das Einfügen und Ausfüllen der entsprechenden Symbole für die Beispiele der Querverweisdarstellung werden in den folgenden Abschnitten nicht mehr näher erläutert. Dazu lesen Sie bitte in den folgenden Abschnitten dieses Buches nach.

#### **4.9.1 Kontaktspiegel am Schaltzeichen**

Ein Motorschutzschalter oder ein Drucktaster kann beispielsweise Hilfskontakte besitzen. Die Hilfskontakte gehören physikalisch zum Symbol **Motorschutzschalter** oder **Drucktaster** und sollten zum besseren Verständnis auch an ihm abgebildet werden.

#### **5.2.5.2 Ausschalten**

Ausgeschaltet wird der Schutz einfach wieder, indem die Objekte markiert und anschließend im Menü PROJEKTDATEN/BETRIEBSMITTEL/GERÄTESCHUTZ AUSSCHALTEN angeklickt wird.

#### **5.2.6 Importieren (Betriebsmitteldaten)**

Die Funktion IMPORTIEREN im Betriebsmittel-Navigator ermöglicht, dass externe Datenliste nach EPLAN importiert werden können.

| м | ы<br><b>in</b><br>$\cdot$ | $ \overline{\tau}$                       |              |   |                                |                     |                             |                               |                 |                             |                             |                                  | Import.xlsx - Microsoft Excel nichtkommerzie |
|---|---------------------------|------------------------------------------|--------------|---|--------------------------------|---------------------|-----------------------------|-------------------------------|-----------------|-----------------------------|-----------------------------|----------------------------------|----------------------------------------------|
|   | Datei<br>Start            | Einfügen                                 | Seitenlavout |   | Formeln                        | Daten               | Überprüfen                  | Ansicht                       |                 |                             |                             |                                  |                                              |
|   | P<br>Kopieren -           | Ausschneiden                             | Calibri      |   | $+11$<br>$\sim$                | $A^{\sim} A^{\sim}$ | $\equiv$<br>$=$<br>$\equiv$ | $\mathcal{D}_{\mathcal{F}}$ + | 三 Zeilenumbruch |                             | Standard                    |                                  | h,                                           |
|   | Einfügen                  | Format übertragen                        | F K          | U | $\Box$ - $\Lambda$<br>$\psi$ . | $+ A$               | ₽                           | 要 理 健健                        |                 | Verbinden und zentrieren »  | 璽 -<br>000<br>$\frac{9}{6}$ | $\frac{4.0}{00}$ $\frac{.00}{0}$ | <b>Bedingte</b><br>Formatierung + f          |
|   | Zwischenablage            | $\overline{12}$                          |              |   | Schriftart                     |                     | $\overline{13}$             |                               | Ausrichtung     | $\overline{12}$             | Zahl                        | $\overline{12}$                  |                                              |
|   | A2                        | $f_{\rm sc}$<br>'+EO1-F20<br>÷           |              |   |                                |                     |                             |                               |                 |                             |                             |                                  |                                              |
|   | A                         | $\overline{B}$                           |              |   |                                |                     | D                           | E                             | F               | G                           |                             |                                  | н                                            |
|   | <b>BMK</b>                | <b>Artikelnummer</b>                     |              |   | Typenbezeichnung Bestellnummer |                     |                             |                               | Menge Bemerkung | <b>Funktionsdefinition</b>  |                             |                                  | Kategorie/Gruppe/ID                          |
|   |                           | +EO1-F20 ArtikelSicherung1 TypSicherung1 |              |   |                                |                     | BestellSicherung1           |                               | 1 Neu           | Schmelzsicherung            |                             | 500/1/1                          |                                              |
| 3 | $+EO1-K20$                | ArtikelSchütz1                           |              |   | TvpSchütz1                     |                     | BestellSchütz1              |                               | 1 Neu           | Spule für Leistungsschütz   |                             | 200/1/1                          |                                              |
| 4 |                           | +EO1-Q20 ArtikelTrenner1                 |              |   | TypTrenner1                    |                     | <b>BestellTrenner1</b>      |                               | 1 Neu           | Sicherungstrenner, dreifach |                             | 500/3/2                          |                                              |

Bild 5.44 Beispiel Datenliste (Excel)

Um die Daten importieren zu können, muss in EPLAN ein Importschema genutzt werden. In diesem wird die Zuordnung von EPLAN-Datenfeldern und externen Datenfeldern getroffen.

|         |       | <b>A</b> Feldzuordnung |               |                                                         |                       | $\mathbf x$ |  |  |
|---------|-------|------------------------|---------------|---------------------------------------------------------|-----------------------|-------------|--|--|
| Schema: |       |                        |               | Handbook<br>$E = \mathbf{X}$<br>日<br>桐<br>*<br>l B<br>▼ |                       |             |  |  |
|         |       | Beschreibung:          |               | Handbook                                                |                       |             |  |  |
|         |       |                        |               |                                                         |                       |             |  |  |
|         | Zeile | <b>Status</b>          | Spaltennummer | Externe Datenfeldbezeichnung                            | Eigenschaft           |             |  |  |
|         | 5     | ◓                      | 5             |                                                         | Stückzahl / Menge [   |             |  |  |
|         | 6     | ●                      | 6             |                                                         | Bemerkung <20045>     |             |  |  |
|         | 7     | $\bullet$              | 7             |                                                         | Funktionsdefinition   |             |  |  |
|         | 8     | $\bullet$              | 8             |                                                         | Funktionsdefinition ( |             |  |  |
|         | 9     | ✓                      | 1             | <b>BMK</b>                                              | BMK (vollständig) <   |             |  |  |
|         | 10    | ✓                      | 2             | Artikelnummer                                           | Artikelnummer [1] <   |             |  |  |
|         | 11    | ✓                      | 3             | Typenbezeichnung                                        | Typenbezeichnung      |             |  |  |
|         | 12    | ✓                      | 4             | <b>Bestellnummer</b>                                    | Bestellnummer [1] <   |             |  |  |
|         | 13    | ✓                      | 5             | Menge                                                   | Stückzahl / Menge [   |             |  |  |
|         | 14    | ✓                      | 6             | <b>Bemerkung</b>                                        | Bemerkung <20045>     |             |  |  |
|         | 15    | ✓                      | 7             | <b>Funktionsdefinition</b>                              | Funktionsdefinition   |             |  |  |
|         | 16    | ✓                      | 8             | Kategorie/Gruppe/ID                                     | Funktionsdefinition ( |             |  |  |

Bild 5.45 Beispiel Import-Schema

Ein Standard-Import-Schema kann in den Einstellungen unter OPTIONEN / EINSTELLUN-GEN / PROJEKTE/[PROJEKTNAME]/BETRIEBSMITTEL / IMPORT eingestellt werden.

| <b>AN</b> Einstellungen: Import<br>Suchen                                                                                           |         |               |               | ٠                            | <b>STATISTICS</b><br>٠                  |       |
|----------------------------------------------------------------------------------------------------|---------|---------------|---------------|------------------------------|-----------------------------------------|-------|
| $-3$ $-8$<br>$\mathbb{X}$<br><b>Projekte</b>                                                                                        | Schema: |               |               | Handbook                     | $+$ $\theta$ $\theta$ $\mathbf{x}$<br>۰ |       |
| <b>E. Handbook EPLAN Electric P8</b><br>a Auswertungen<br><b>Betriebsmittel</b><br>Ablaufdiagramme<br><b>MIgemein</b><br><b>BMK</b> |         | Beschreibung: |               | Handbook                     |                                         | $+ 1$ |
| <b>BMK-Syntaxüberprüfung</b>                                                                                                    | Zeile   | <b>Status</b> | Spaltennummer | Externe Datenfeldbezeichnung | Eigenschaft                             |       |
| <b>III</b> Import                                                                                                    | 5       | ٥             |               |                              | Stückzahl / Menge [                     |       |
| <b>Co</b> Kabel                                                                                                    | 6       | ۰             |               |                              | Bemerkung <20045>                       |       |
| Kabel (Kabelverbindungen)<br><b>Kabel</b> (automatisch)                                                                             | 7       | ۰             |               |                              | Funktionsdefinition                     |       |
| <b>Klemmen (Teilklemmen)</b>                                                                                                    | 8       | ۵             |               |                              | Funktionsdefinition (                   |       |
| Nummerieren mit SPS-Daten                                                                                                    | 9       | ۰             |               | <b>BMK</b>                   |                                         |       |
| Nummerierung (offline)                                                                                                    | 10      | ۵             |               | Artikelnummer                |                                         |       |

Bild 5.46 Schema in den Projekteinstellungen

Nach Anwählen des Menüeintrags IMPORTIEREN öffnet EPLAN den Dialog BETRIEBS-MITTELDATEN IMPORTIEREN. In diesem Dialog wird nun der Typ der Datenquelle, die Datenquelle selbst und natürlich das Import-Schema (Feldzuordnung) eingestellt.

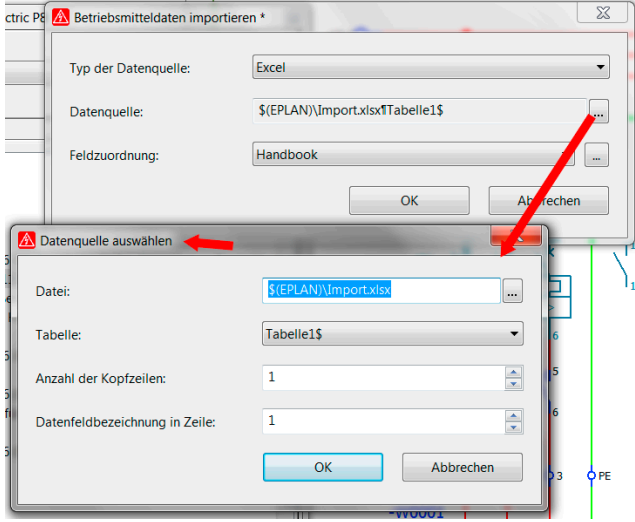

Bild 5.47 Importdaten einstellen

Nach erfolgter Eingabe kann der Dialog mit OK bestätigt werden. EPLAN importiert und öffnet den Dialog BETRIEBSMITTEL ABGLEICHEN. In diesem Dialog können noch Änderungen vorgenommen werden.

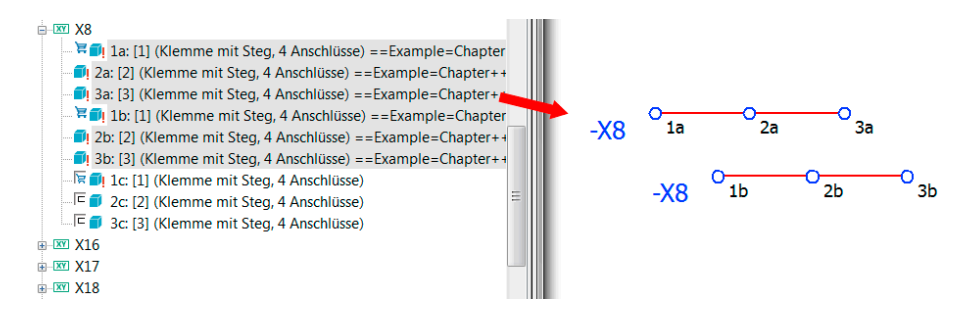

Bild 5.88 Neue Klemmenleiste mit platzierten und nicht platzierten Klemmen

**HINWEIS :** Die neu erzeugten Klemmen besitzen keine Artikeldaten. Diese müssen (können) später noch mit einer Geräteauswahl zugeordnet werden.

#### **5.3.6 Neue Klemmen (Geräte)**

Neben dem einfachen Erzeugen von neuen Klemmenleisten und neuen Klemmen ist es im Kontextmenü des Klemmenleisten-Navigators möglich, neue Klemmen auch als Geräte, also anhand von vorhandenen Artikeln und deren Funktionsschablonen, zu erzeugen.

Dafür wird im Kontextmenü der Menüeintrag NEUE KLEMMEN (GERÄTE) . . . gestartet.

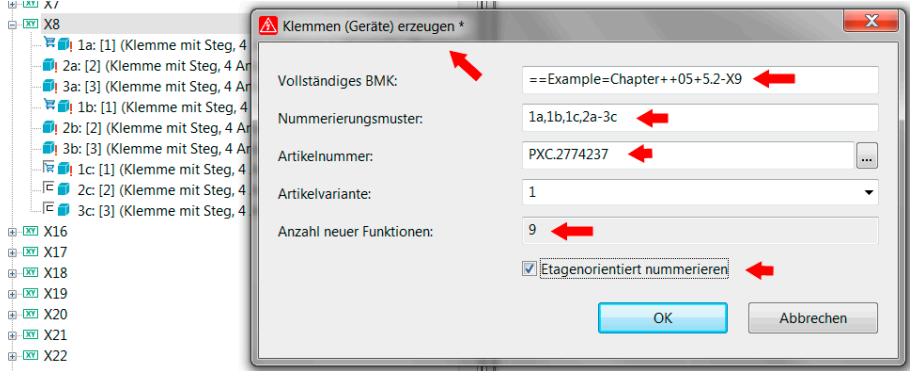

Bild 5.89 Dialog Klemmen (Geräte) erzeugen

EPLAN öffnet den Dialog KLEMMEN (GERÄTE) ERZEUGEN. Hier werden ähnliche Eintragungen wie im vorangegangenen Abschnitt erzeugt. Also ein BMK festgelegt, ein Nummerierungsmuster und, das Entscheidende, ein Artikel (das Gerät) aus der Artikelverwaltung ausgewählt.

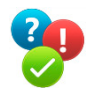

Sind alle Eingaben korrekt, kann mit dem Klick auf den Button OK das Erzeugen der Geräte gestartet werden. EPLAN legt die Funktionen im Navigator als nicht platzierte Funktionen an.

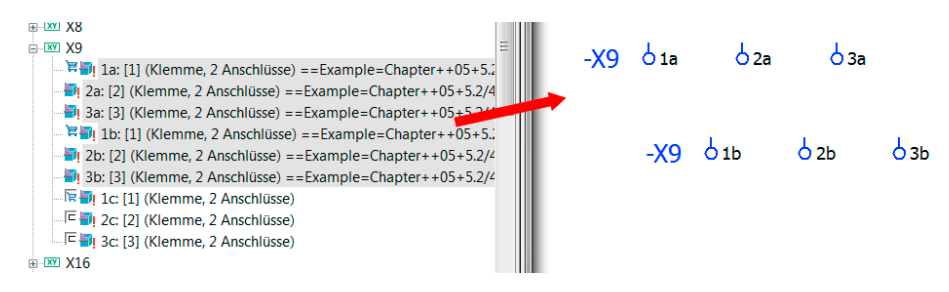

Bild 5.90 Erzeugte neue Klemmen (Geräte)

Im Gegensatz zum letzten Abschnitt sind diese neuen Klemmen aber wirkliche Geräte. Sie tragen demnach schon Artikeldaten.

| <b>HHAU AZ</b><br>$\mathbb{R}$ $\mathbb{Z}$ X3<br>$m - x = X4$<br>$\mathbb{R}$ XY X <sub>5</sub><br>由 <b>X7</b><br><b>E-XY X8</b> |       |               | Klemme   Anzeige   Symbol- / Funktionsdaten   Verbindungen   Artikel |
|----------------------------------------------------------------------------------------------------|-------|---------------|----------------------------------------------------------------------|
| <b>E-XY X9</b>                                                                                                    | Zeile | Artikelnummer | Stückzahl / Menge                                                    |
| <b>E FILE:</b> [1] (Klemme, 2 Anschlüsse) == Example= Chapter + +                                                                 |       | PXC.2774237   |                                                                      |
| $\frac{26}{10}$ 2a: [2] (Klemme, 2 Anschlüsse) == Example= Chapter + +05                                                          |       |               |                                                                      |
| 3a: [3] (Klemme, 2 Anschlüsse) == Example= Chapter + + 05                                                                         |       |               |                                                                      |
| <b>E</b> [1] (Klemme, 2 Anschlüsse) == Example = Chapter + +05 + 5                                                                | 4     |               |                                                                      |
| 2b: [2] (Klemme, 2 Anschlüsse) == Example= Chapter + +05 + 5.2                                                                    |       |               |                                                                      |
| $\frac{1}{2}$ ! 3b: [3] (Klemme, 2 Anschlüsse) == Example=Chapter + +05 + 5.2                                                     | 6     |               |                                                                      |
| ि <mark>ख्या</mark> 1c: [1] (Klemme, 2 Anschlüsse)                                                                                |       |               |                                                                      |

Bild 5.91 Artikeldaten einer Klemme

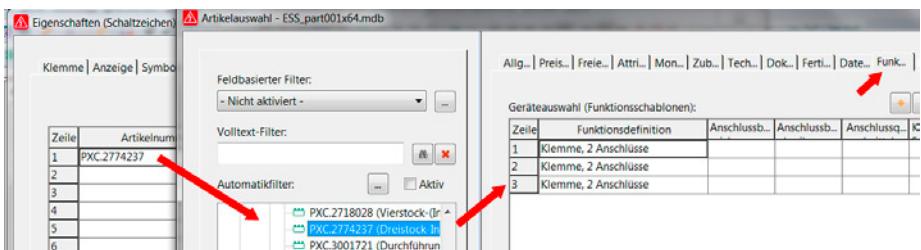

Bild 5.92 Funktionsschablone des Klemmen-Artikels

#### **5.3.6.1 Hauptklemmen / Nebenklemmen**

Neben dem bisherigen Erzeugen von Klemmen oder von Klemmen als Geräte ist es wichtig zu wissen, dass EPLAN seit der Version 2.0.x neue Klemmenfunktionen und einen neuen Begriff eingeführt hat – die **Hauptklemme**.

Was ist nun eine Hauptklemme ? Sie ist vergleichbar mit einer Hauptfunktion und darf bei einer Klemme mit mehreren Funktionsdefinitionen nur einmal als Hauptklemme gekennWurden alle Einstellungen korrekt ausgewählt, kann EPLAN die Zuordnungsliste erzeugen. Dazu wird über den Button EXTRAS im Dialog ADRESSEN/ZUORDNUNGSLISTEN der Eintrag ZUORDNUNGSLISTEN EXPORTIEREN gewählt. Im Folgedialog ZUORD-NUNGSLISTEN EXPORTIEREN werden die dortigen Einstellungen noch einmal kontrolliert und gegebenenfalls angepasst. Je nach vorhandenen CPUs (es könnten sich mehrere Steuerungen im Projekt befinden), ist die richtige vor einem Export über den Filter im Dialog ADRESSEN/ZUORDNUNGSLISTEN auszuwählen.

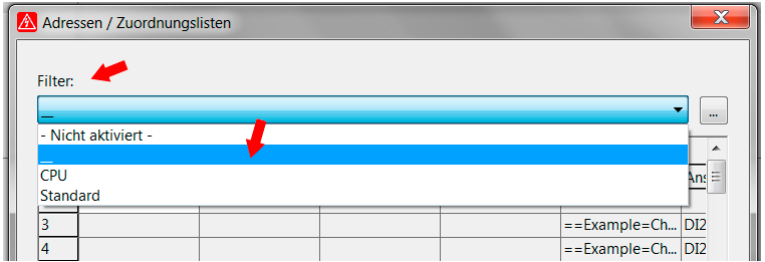

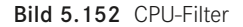

Anschließend wird der Dialog mit OK bestätigt. EPLAN erzeugt nun die Zuordnungsliste im gewünschten SPS-Softwareformat und speichert sie im angegebenen Verzeichnis.

#### **5.6.5 Adressieren**

EPLAN ermöglicht das einfache Adressieren bzw. Umadressieren von SPS-Klemmen im Menü PROJEKTDATEN / SPS mit der Funktion ADRESSIEREN. Dabei werden die Funktionen auf der logischen SPS-Übersicht und die Funktionen im Stromlaufplan an den verteilt dargestellten SPS-Klemmen neu bzw. überhaupt erst einmal adressiert.

**HINWEIS :** Damit alle SPS-Funktionen adressiert werden, reicht es, die SPS-Karte (sie sollte aber keine Meldungen aus der Meldungsverwaltung mehr haben, also »Fehlerfrei« sein) im SPS-Navigator vorher zu markieren. Damit werden alle Funktionen, die der logischen SPS-Übersicht und die verteilt dargestellten SPS-Funktionen, erfasst und später adressiert.

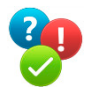

Im SPS-Navigator wird die zu adressierende Karte markiert. Anschließend wird die Funktion ADRESSIEREN im Menü PROJEKTDATEN/SPS aufgerufen.

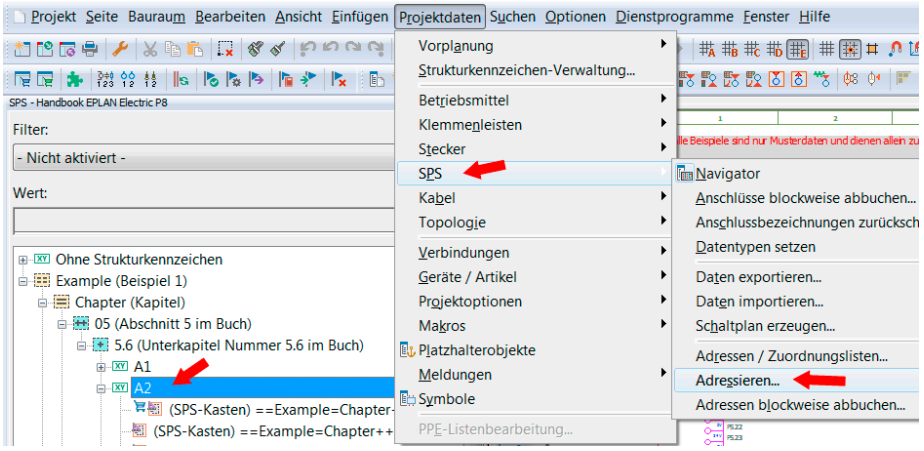

Bild 5.153 Zu adressierende Karte markieren und Adressieren aufrufen

EPLAN öffnet nun den Dialog SPS-ANSCHLÜSSE NEU ADRESSIEREN.

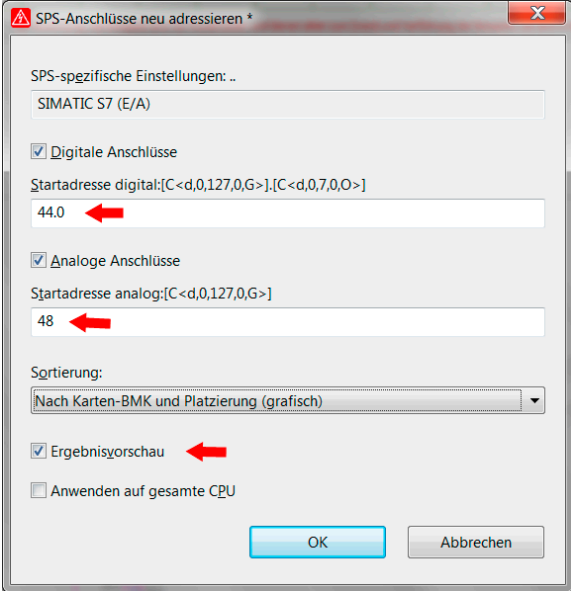

Bild 5.154 Startadressen festlegen

In die Felder **Startadresse digital** und **Startadresse analog** wird die neue Adresse *ohne*  Vorzeichen eingegeben. Das entsprechende Vorzeichen, also ob ein Eingang jetzt mit E oder mit I beginnt, holt sich EPLAN aus dem eingestellten Schema, das im Auswahlfeld *SPS-spezifische Einstellungen* eingetragen ist. Es ist aber möglich, dass man das Vorzeichen, beispielsweise ein »IX«, mit in das Eingabefeld der Startadressen eintragen kann.

Nun werden alle Elemente mit der Maus markiert, und mit dem zweiten geklickten Punkt der Maus wird diese Aktion abgeschlossen. Nun sind alle Objekte diesem Makrokasten zugeordnet.

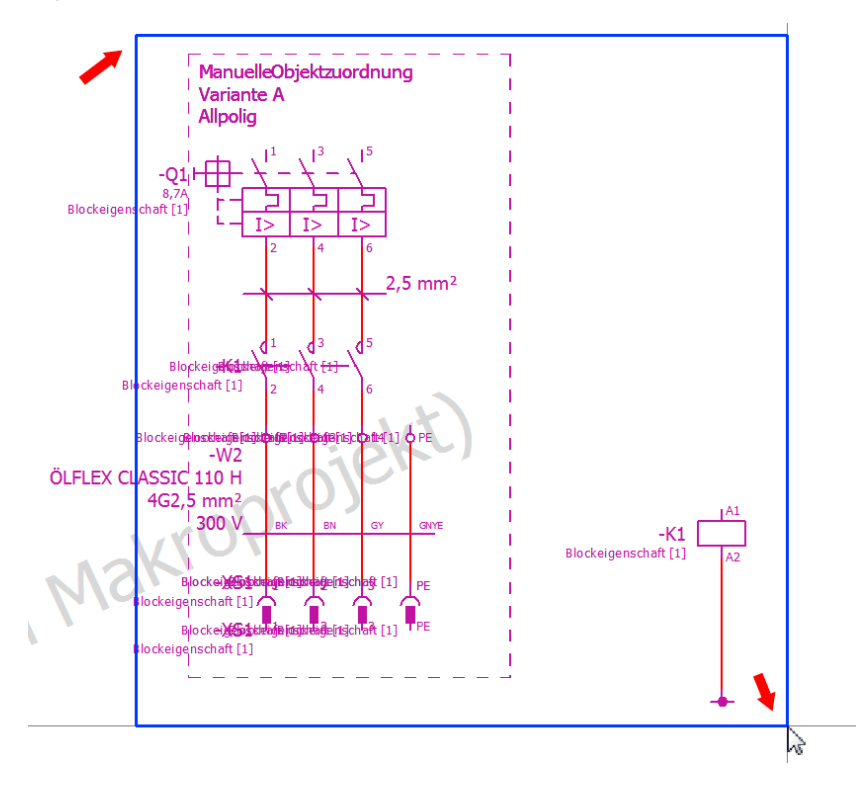

Bild 5.193 Außen liegende Objekte dem Makrokasten zuordnen

Zur Kontrolle kann das Kontextmenü des Makrokasten aufgerufen und der Menüeintrag ZUGEHÖRIGE OBJEKTE MARKIEREN angeklickt werden. EPLAN markiert die entsprechenden Objekte.

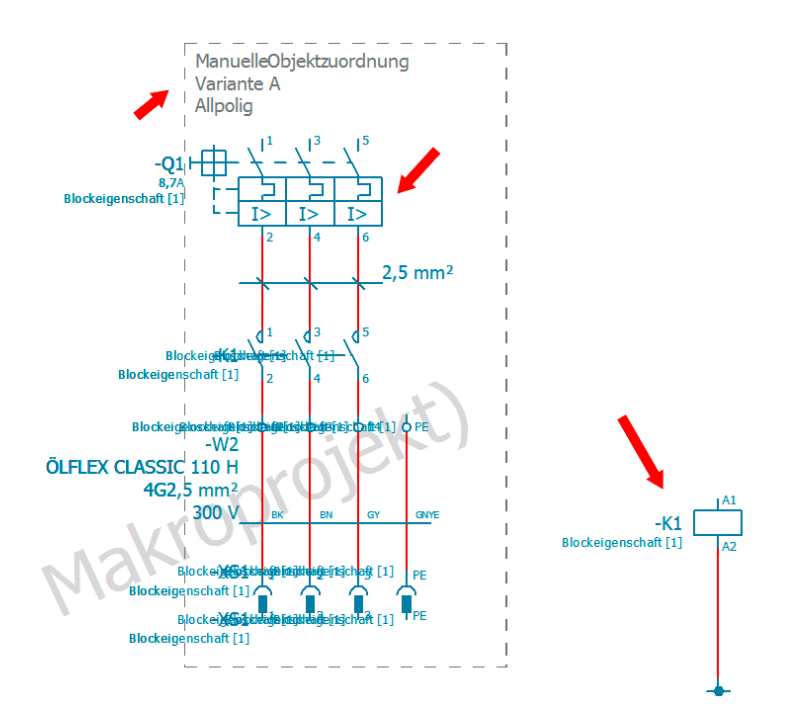

Bild 5.194 Alle dem Makrokasten zugehörende Objekte

Auflösen kann man diese Zuordnung wieder, indem das Kontextmenü des Makrokastens aufgerufen und der Menüeintrag MANUELLE ZUORDNUNG VERWERFEN gewählt wird.

**5.8.3.2.4 Makrokasten beim Einfügen auf Montageplatte nicht berücksichtigen** Die Option MAKROKASTEN BEIM EINFÜGEN AUF MONTAGEPLATTE NICHT BERÜCK-SICHTIGEN bewirkt, dass bei der Platzierung solch eines Makros (Darstellungsart Schaltschrankaufbau), der Makrokasten nicht berücksichtigt wird.

#### **5.8.4 Makro-Navigator / Automatisch erzeugen**

Wenn die Makros erstellt und entsprechende Daten, wie Makroname, vergeben bzw. eingetragen sind, dann kann über das Menü PROJEKTDATEN / MAKROS der Befehl AUTO-MATISCH ERZEUGEN angeklickt werden.

Die Registerkarte *Auswertungen* ist vor dem ersten Auswerten von Projektdaten im Normalfall leer, also ohne irgendwelche Daten, ebenso wie die Registerkarte *Vorlagen*.

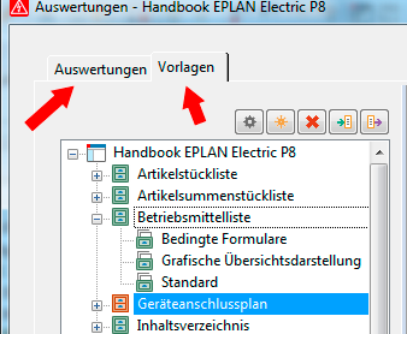

r.

Bild 6.79 Linker Bereich mit Registerkarten

| Eigenschaft                             | Wert                            |   |
|-----------------------------------------|---------------------------------|---|
| Name                                    | Standard                        |   |
| Startseite des Auswertungsblocks        | ==Example=Chapter++06+6.4.3.5/9 |   |
| Zusatzfeld Blattnummer                  | 1                               |   |
| Quellprojekt                            |                                 |   |
| Filtereinstellung                       |                                 | Ë |
| Sortiereinstellung                      |                                 |   |
| Neue Seite bei Änderung der Eigenschaft |                                 |   |
| Funktionen: Filtereinstellung           |                                 |   |
| Funktionen: Sortiereinstellung          |                                 |   |
| Funktionen: Neue Seite bei Änderung der |                                 |   |
| Gewerk                                  | Allgemein                       |   |
| Manuelle Seitenbeschreibung             |                                 |   |
| Automatische Seitenbeschreibung         | $\overline{\mathsf{v}}$         |   |
| Seitensortierung                        | Aus Einstellungen               |   |
| Formular                                | HBE_F13_005                     |   |

Bild 6.80 Rechter Bereich mit weiteren Informationen

**HINWEIS :** Sollte das Projekt mit der Option **Auswertungen mitkopieren** kopiert worden sein, befinden sich logischerweise die alten Auswertungen auf der Registerkarte *Auswertungen*. Es können dann auch schon Vorlagen vorhanden sein.

Nach dem ersten Erzeugen von grafischen Auswertungen der vorhandenen Projektdaten, wie beispielsweise einer Artikelstückliste, enthält die Registerkarte *Auswertungen* anschließend eine Übersicht der nun im Projekt vorhandenen Auswertungen. Normale Grafikausgaben (jede Grafikausgabe eine neue Seite) werden dann im Ordner *Seiten* dargestellt und erhalten zur optischen Unterscheidung kleine unterschiedliche grafische Symbole vorgesetzt.

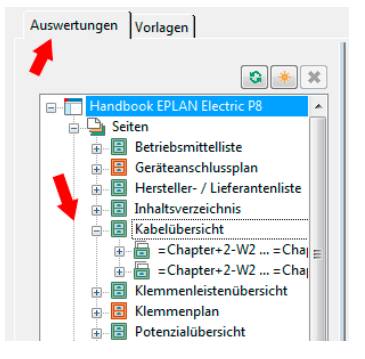

Bild 6.81 Baum : Seiten

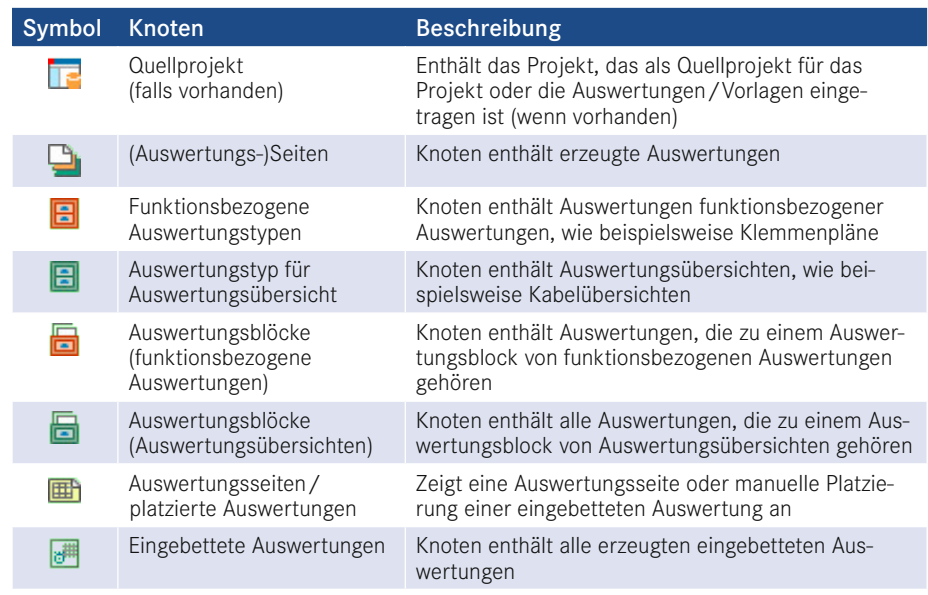

Die grafischen Symbole unterscheiden sich wie folgt :

#### **6.5.2 Auswertungen ohne Vorlagen erzeugen**

Generell können in EPLAN Auswertungen direkt erzeugt werden. Dafür braucht man sich keine Vorlagen zu erstellen. Um eine Auswertung zu erstellen, wird einfach mit dem Button NEU ... begonnen.

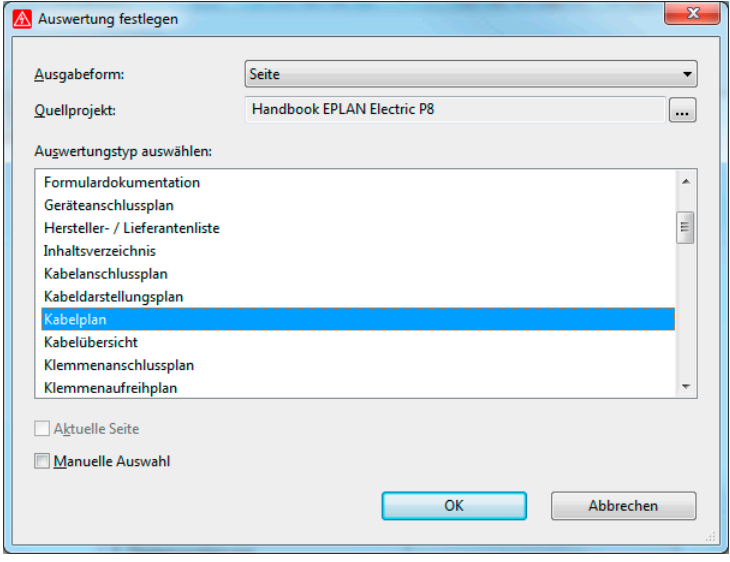

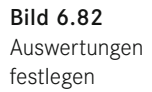

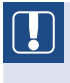

**HINWEIS :** Auch eine ungewollte Ersetzen-Aktion kann nur rückgängig gemacht werden, wenn der Dialog KENNZEICHEN über den Button ABBRE-CHEN verlassen wird.

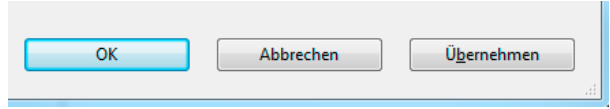

Bild 7.23 Weitere Buttons

Der Dialog enthält neben den bisher beschriebenen Buttons SORTIEREN und EXTRAS noch die Buttons OK, ABBRECHEN und ÜBERNEHMEN.

Mit dem Button OK verlässt man den Dialog KENNZEICHEN und muss, je nach durchgeführter Aktion, eventuell noch Folgedialoge bestätigen.

Der Button ABBRECHEN ist ein sehr wichtiger Button, der es ermöglicht, alle Änderungen zu verwerfen, da es innerhalb der Bearbeitung von Kennzeichen keine UNDO-Funktion, wie an anderen Stellen in EPLAN, gibt.

Mit dem Button ÜBERNEHMEN werden Änderungen in der Kennzeichen-Verwaltung übernommen, ohne dass der Dialog KENNZEICHEN geschlossen wird. Werden größere Aktionen, wie Umbenennen oder Entfernen von nicht mehr benötigten Kennzeichen, ausgeführt, sollte der Dialog KENNZEICHEN mit dem Button ÜBERNEHMEN erst einmal beispielsweise vor der Ersetzen-Aktion gespeichert werden. Geht währenddessen etwas schief, kann der Dialog mit genau dem Stand vor der Ersetzen-Aktion verlassen werden, ohne zu speichern. Somit ist die ganze vorherige Arbeit umsonst gewesen.

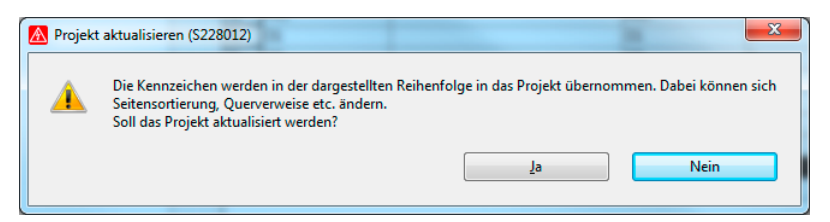

Bild 7.24 Abfrage nach Klick auf den Button OK

**HINWEIS :** Diese Art von »Zwischenspeichern« (Button ÜBERNEHMEN) ist beim Bearbeiten der Kennzeichenstruktur nützlich, um nicht alle Änderungen insgesamt zu verwerfen.

#### **7.1.5 Schutz konfigurieren (Änderungsschutz für Kennzeichen)**

EPLAN bietet neben den schon beschriebenen Funktionen die Möglichkeit, Kennzeichen vor jeglichen Veränderungen zu schützen.

| Funktionale Zuordnung<br>Anlage |                                                                                                    | 齢                                                                                                    | 不<br>悩<br>$E_{B}$<br>$\ast$<br>个                                                                                                    |
|---------------------------------|----------------------------------------------------------------------------------------------------|----------------------------------------------------------------------------------------------------|----------------------------------------------------------------------------------------------------|
| <b>HE Aufstellungsort</b>       | Zeile<br>Bezeichnung                                                                                                    | Strukturbeschreibung                                                                                                    | Ursprüngliche Be<br>Verwendung ^                                                                                                    |
| $+$ Einbauort                   | 7.1.5<br>13                                                                                                    | I Nummar 71.5 ins Ruck 71.5<br><b>The Factor</b>                                                                                              | $\overline{\mathcal{E}}$                                                                                                    |
| Anlagennummer                   | 7.2<br>44<br>45<br>7.2.3<br>73<br>46<br>7.3.1<br>47<br>7.3.4<br>48<br>49<br>l8<br>8.6<br>50<br>51<br>8.6.1<br>52<br>$\overline{12}$<br>53 | <b>Bereich fixieren</b><br>Fixierung aufheben<br>Spaltenbreite anpassen<br>Schriftgröße 100%<br>Alles markieren<br>An den Anfang<br>Nach oben | $\overline{?}$<br><sup>2</sup><br>$\overline{\mathbf{r}}$<br><sup>2</sup><br>Ž<br>$\overline{\mathbf{r}}$<br><sup>2</sup><br>Ž<br>Ξ<br>Ĩ<br><sup>2</sup> |
|                                 | 12.1<br>54<br>12.1.3<br>12.1.3.1<br>55<br>56<br>12.1.4<br>57<br>12.1.4.1<br>$\overline{4}$                                                | Nach unten<br>An das Ende<br><b>Neu</b><br>Kopierte Zeile einfügen                                                                            | <sup>2</sup><br>в<br>$_{3.1}$<br>Ĩ<br>?<br>l?<br>4.1<br>r                                                                                                |
|                                 | Meldungsbeschreibung<br>Keine Meldungen vorha<br>Baum Liste                                                                               | Ausschneiden<br>Kopieren<br>Einfügen<br>Löschen<br>Darstellung konfigurieren                                                                  |                                                                                                    |

Bild 7.25 Kontextmenü – Funktion Schutz konfigurieren

Wird das Kennzeichen markiert und die Funktion *Schutz konfigurieren* aus dem Kontextmenü aufgerufen, startet EPLAN den Dialog SCHUTZ KONFIGURIEREN.

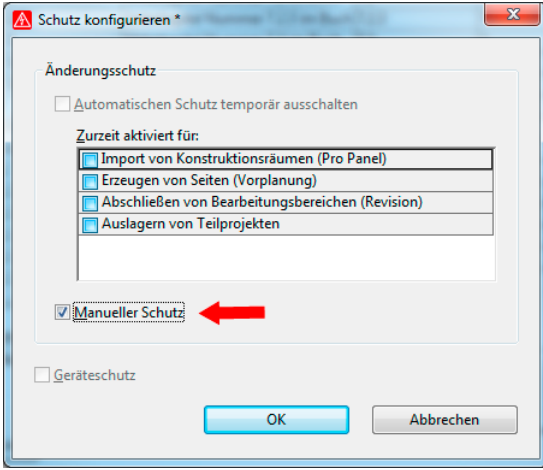

Bild 7.26 Dialog Schutz konfigurieren

## Index

#### Symbole

### *357* #H# *357* #ID# *357* #RO# *357* #RW# *357*

#### A

Abbrechen *214* Abbruchstellen *553* Abbuchen *165* Abgleich *71, 498* Abgleichen *30, 177* Ablaufdiagramm *20* Abwicklungen *28* Ader *212* Aderbezeichnungen *220* Adern zuordnen *627* Adressen *229* Adressieren *232* Aktionen *427, 487* Aktualisieren *334* Allgemein *359* Allpolig *27, 53, 81* Alphanumerisch *371* Anfasspunkt *58, 251, 259* Anlage *367* Anlagennummer *368* Anlegen *69* Anmeldedaten *529*

Anschlussbeschreibung *145* Anschlussbezeichnung *145, 225, 409, 621* Anschlussebenen *284* Anwendungsbereich *281* Anwendung starten *350, 361* Anzeige *19, 22, 146* Anzeigesprachen *140* API *40* Arbeitsbereich *34 f.* Arbeitsfläche *108* Arbeitsmappe *87* Arbeitsstation *424* Archivieren *477* Argumente *580* Art der Meldungen *378* Art des Projektes *70* Artikel *150* Artikelabgleich durchführen *456* Artikelauswahl *30, 40, 150* Artikelauswertung *309* Artikel bei der Ausgabe *308* Artikeldaten *402* Artikeldatenbank *30* Artikelimport *536* Artikelnummer *150, 403* Artikelstückliste *281* Artikelsummenstückliste *282* Artikelverwaltung *170, 236, 399* Aufstellungsort *367* Ausdehnung *140* Ausgabe *19, 352, 439*

Ausgabeart *346* Ausgabedatei *346, 361* Ausgabeeinstellungen *446* Ausgabeform *325, 335* Ausgabe in Seite *310* Ausgabesortierungen *452* Ausgabeverzeichnis *437, 447* Ausgelagertes Projekt *72* Ausgewählte *331* Ausgewählte Formatelemente *349, 360* Auslagern *477* Ausrichtung *139* Ausrufezeichen *554* Ausschnitte *539* Auswahlliste *145* Auswerten *323* Auswertungen *19, 35, 53, 133, 279, 322, 432* Auswertungsblock löschen *334* Auswertungsläufe *306* Auswertungsseiten *280, 318* Auswertungsseiten einfrieren *335* Auswertungstyp *53, 281, 310, 325, 336* Auswertungsvorlage erstellen *335* Autoconnecting *552* Auto-Korrigieren *41* Automatische Erzeugung *217* Automatische Kabelauswahl *215* Automatische Kabelerzeugung *217*

Automatische Seitenbeschreibung *513* Automatisiert bearbeiten *427, 487* Auto-Vervollständigen *41*

#### B

Basisprojekt *77, 551* Baugruppen auflösen *340* Baumdarstellung *64, 91, 144* Baumstruktur *80* Bearbeiten *191, 212, 424* Bemaßung *128* Benutzer *429* Benutzerdefiniert *57, 368* Benutzereinstellungen *36* Benutzer Zusatzfeld *425* Beschreibung *395, 450, 476, 493* Beschreibungsdialog *34* Beschriftung *38, 279, 344* Beschriftungsdaten *346* Beschriftungsdialog *350* Bestellnummer *403* Betriebsmittel *350* Betriebsmittelarten *164* Betriebsmitteldialog *54* Betriebsmittelgruppen *424* Betriebsmittelkennzeichen *172, 214* Betriebsmittelkennzeichenstruktur *23* Betriebsmittelliste *282* Betriebsmittel-Navigator *172* Betriebsmittelquerverweise *27* Betriebsmittelstruktur *69, 432* Bezeichnungen *403* Bezugspunktverschiebung *115* Bilddateien *444* Bilddateien sichern *480* Bildformate *444* BIN *13* Blockbearbeitung *202, 425* Blockeigenschaften *405* bmp *449*

Buchsen *207, 209, 292* Buchstaben *31*

#### C

CD-/DVD-Brenner *477* CFG *13* COM-Schnittstelle *40* Cursoreinstellungen *37* Cursorposition *109*

#### D

Darstellungsart *149, 259* Data Portal *527* Dateinamen erzeugen *437* Dateityp *354, 359, 437* Datenbank *373* Datenbereich *512* Datenmenge *17, 486* Datensätze *306, 513* Datensicherung *428, 471, 489, 491* Datenträger *477, 493* Datentyp *228* Datentypen setzen *228* Datenzeilen *513* Definition *149* Dialogelemente *53* Dienstprogramme *279* Direkteingabe *143* DOC *464* Dokumentenart *368* Dongle *7* Draht *212* Drehpunkt *550* Druckbefehl *451* Druckeinstellungen *453* Drucken *451* Drucker *452* Druckgröße *453* Druckposition *453* Druckränder *453* Druckvorschau *454* DRX *116*

DRY *116* Durchsuchen *311* DWG *434* DXF *434* DXF-/DWG-Dateien *38, 437* DXF-/DWG-Dialog *434* DXF-/DWG-Verzeichnis *440* Dynamisch *292, 513* Dynamische Formulare *317, 512*

#### E

Ebenen *138, 284, 291, 393* Ebenenbezeichnungen *393* Ebenen eines Makros *248* Ebeneneinstellungen *393* Ebenenexport *393* Ebenenimport *394* Ebenenkonfigurationsdatei *394* Ebenenverwaltung *392, 598* edb *432* edc *354* Editor *346* Eigene Ebenen *394* Eigenschaften *43, 78, 100, 146, 190, 338* Eigenschaften bearbeiten *100* Eigenschaftsanordnungen *56, 595* Eigenschaftsauswahl *45, 53, 101, 146* Eigenschaftsdialog *110* Eigenschaftsfelder *425* Eigenschaftsname *43, 145* Eigenschaftsnummer *36, 43* Einbauort *312, 368* Einfügemodus *89* Einfügen *91, 128, 509* Einfügepunkt *110* Eingabefelder *102* Eingebettete Auswertungen *280* Eingefügt *448* Eingelagert *31, 43, 61, 70, 312, 514* Eingeschaltet *112* Einheiten *28, 35*

Einkaufspreis *404* Einlagern *17, 485* Einpolig *27, 81* Einschirmlösung *2* Einschränkungen *335* Einsortierung *442* Einsprachig (variabel) *140* Einsprungpunkt *378* Einstellungen *16, 161, 346* Einstellungen – Benutzer *33* Einstellungen – Firma *41* Einstellungen – Projekt *18* Einstellungen – Station *41* Einzelteildaten *410* elk *72, 432* ell *72* elp *72* elr *72* els *72* elt *72* elx *72* E-Mail *428, 471, 477, 493* E-Mail-Teilgröße *37* Endpunkt *559* Entfernen *370* Entpacken *428* Entpackt *471* epj *427, 456* Ergebnisvorschau *180, 214* Erledigte Meldungen *384* Ersetzen *370, 373* Ersteller *613* Erstellungsdatum *613* Etikett *348* Excel *279, 345, 347, 351* Excel-Vorlage *355* Export *433, 445, 455* Exportieren *342, 362* Extern bearbeiten *353* Externe Anwendung *361* Externe Dateien *345* Externes PPS-System *40*

#### F

Fang *568* Farbbezeichnung *308* Farbcodes *29* Farbeinstellungen *37, 465, 565* Farbinformationen *447* Farbtiefe *446* Fehler *11, 383* Fensterlegende *290* Fenstermakros *70, 258* Fett *427* Filter *59, 144, 282, 388, 430, 487* Filterdialoge *59* Filtereinstellung *339* Firmenschriftarten *42* Format *58, 138, 180* Format der Unterseite *318* Formatelemente *348, 350, 360* Formatieren *58* Formatversion *437* Formular *340, 497, 505* Formular auswählen *311* Formularbau *506* Formulardokumentation *283* Formulareditor *506, 509* Formulareigenschaften *44, 281, 512, 516, 603* Formulareinstellungen *306* Formular erstellen *515* Formular fehlerhaft *512* Formularhandhabung *512* Formularname *508* Formularprojekt *70* Formular prüfen *511* Formularübersichtsprojekt *500* Freibleibende Seiten *318* Freie Eigenschaften *405* Fremddokumente sichern *480* Fremdformat *279* Fremdprojekt *96* Funktionale Zuordnung *367* Funktionen *355* Funktionen erzeugen *202, 235* Funktionsdaten *67*

Funktionsdefinition *30, 149, 153, 186, 201, 208, 234, 409* Funktionsgruppe *407* Funktionsschablone *409* Funktionstexte *133, 145* Funktionstexte abgleichen *177 f.* Fußbereich *348*

#### G

Ganzes Projekt *452* Ganzzahlig *317* Gefundene Wörter *370* Gelöscht *98* Generierte Seiten *81* Gepackt *428, 471* Gepacktes Projekt *72* Geräteanschlussplan *283* Geräteauswahl *30, 220, 409* Gesamt *312* Gesamt + Anlage *314* Gesamtes Projekt *216, 447, 463* Gesamt mit Auswertung *432* Gesamtnummerierungsstruktur *75* Gesamt ohne Auswertung *432* Geschlossen *100* Gesichert *471* Gespeichert *362* Gleichheitszeichen *306* GRAFCET *20* Grafik *81, 444* Grafikausgabe *279, 310, 315, 323* Grafikausgabeseiten *317* Grafikelemente *127* Grafikfunktionen *117, 509* Grafikkarte *1* Grafikkoordinaten verwenden *114* Grafische Ausgabeseiten *312* Grafische Auswertungen *279, 306, 322* Grafische Buttons *53* Grafischer Ansatz *12* Grafische Seiten *81* Grafisches Koordinatensystem *110*

Graviertext *145* Großbuchstaben *20* Großbuchstabenkonvertierung *20, 577* Größenverhältnis *450* Gruppennummer *407* Gruppieren *127* Gruppierung aufheben *128*

#### H

Hardware *1* Hardwareschutz *7* Hauptformular *314* Hauptfunktion *174, 220, 621* Hauptfunktion zuweisen *175* Hersteller *403* Herstellerdaten *531* Hilfskontakte *152* Hintergrund *451* Hintergrundfarbe *572* Hinweis *383* Hinzufügen *145*

#### I

Identifikator *357* Identifizierende Eigenschaft *225* Identischer Funktionstext *306* IEC-Kennzeichenstruktur *75* IMAGES *449* Import *433, 448, 455* Importieren *342, 361, 456* Indirekt *145* Informationen *109* Inhaltsverzeichnis *284* In neuem Fenster öffnen *87* Ins Projekt kopieren *481* Installation *1* Intelligenz *133, 462* Interaktive Seiten *81* Intern *40, 432* Interne Ausgaben *279*

#### J

jpg *449*

#### K

Kabelader *212* Kabelanschlussplan *284* Kabelartikel *310* Kabelauswahl *216* Kabelbearbeitungsfunktionen *215* Kabeldarstellungsplan *285* Kabeldaten *219* Kabeldefinition *221, 625* Kabeldefinitionslinie *20, 217* Kabeleigenschaften *285* Kabel-Navigator *211* Kabelnummerierung *21, 214* Kabelplan *286* Kabeltyp *217, 626* Kabelübersicht *286* Kategorie *350, 379, 382* Kennbuchstaben *22, 143, 180* Kennbuchstabensatz *22* Kenngröße *409* Kennung *35* Kennzeichen *85, 364* Kennzeichnungsblock *368* Kettenbemaßung *129* Klammern *27* Klartexte *132* Klemmenanschlussplan *287* Klemmenartikel *310* Klemmenaufreihplan *287* Klemmenbearbeitung *164* Klemmenleisten bearbeiten *193* Klemmenleistendefinitionen *592* Klemmenleisten-Navigator *190* Klemmenleistenübersicht *288* Klemmennummer *225* Klemmen nummerieren *196* Klemmenplan *288* Klemmenschemata *198* Kommentarfunktion *576* Komplett sichern *479*

Komprimieren *30, 427, 485* Komprimierung *446, 486* Komprimierungsfunktion *248* Konfigurieren *47, 54, 391* Kontakte *154* Kontaktspiegel *28, 152, 154* Kontaktspiegelabstand *156* Kontaktspiegel Motorschutz *151* Kontaktspiegelposition *561* Kontaktspiegel Spule *262* Kontaktspiegelverschiebung *560* Konvertierung *523* Koordinaten *109, 114, 450* Koordinateneingabe *110, 114* Koordinatensystem *109, 115* Kopfbereich *348* Kopieren *90, 93, 128, 370, 427, 431, 449* Kopieren von/in *93* Kopiert *88, 506* Korrektur *30* Kreis *117* Kundenbestellungen *589*

#### $\mathbf{L}$

Langnamen *404* Langzeitarchivierung *444* Layer *392* Lebensdauer *407* Legendenformular *601* Lieferant *403* Linie *117* Linienstärken *31* Listen *432* Listendarstellung *65, 79, 91, 144* Lizenznummer *7* Logikelemente *112* Logische Seite *81* Logisches Koordinatensystem *110* Logische SPS-Übersicht *225* Lokal *13* Löschen *98, 128, 369, 427*

#### M

Makrokasten *246* Makroname *250* Makroprojekt *70, 245* Makros *245* Manuell *156, 219, 280, 338, 377, 392* Manuelle Auswahl *330* Manuelle Objektzuordnung *251* Manuelle Platzierung *290, 328, 330* Manuell wählen *331* Markieren *97, 178* Markiert *216 f., 226, 353, 439, 506* Markierung *88, 452* Maßlinienbegrenzung *26* Maßstab *101* Maßstäblich drucken *453* Mausbedienung *63* Maximale Datenanzahl *512* Mehrfachauswahl *494* Mehrfachstarts *43* Meldungsbeschreibung *378* Meldungsklasse *381* Meldungsnummer *382* Meldungspriorität *378* Meldungstext *382* Meldungsverwaltung *11, 30, 376* Mengeneinheit *404* Mengenstückliste *282* Merkmale *533* Methode *476* Mindestanzahl *317* Mindestanzahl der Auswertungszeilen *317* Montagedaten *406* Montageort *145* Montageplatte *254* Motorschutzschalter *28*

#### N

Nachbearbeiten *354, 502*

Nachkommastellen *35* Nach Position *371* Name *35, 339* Namenskonventionen *69* Navigationselemente *462* Navigator *163* Nebenfunktion *174, 179* Negative Werte *110* Netzlaufwerk *34* Neu *186, 201, 208, 221, 234, 334, 348, 515* Neue Ebene *395* Neue Funktionen *202, 208, 235* Neue Seite *85* Neue Seite bei Änderung *339* Neues Formular *508* Neues Gerät *189, 236* Neues Projekt *75* Nichtplatziert *211, 235, 271, 282, 432, 485* Normale Texte *132* Normblatt *31, 497, 516, 518* Normblatt auswählen *520* Normblattdokumentation *288* Normblatteditor *516* Normblatteigenschaften *44, 156, 519* Normblatt erstellen *520* Normentausch *37* Numerisch *198* Nummerieren *29, 177, 179, 190, 213, 443* Nummerierung *21, 176, 179, 213* Nummerierung (offline) *21, 180* Nummerierung (online) *21* Nummerierungsformat *180* Nummerierungsfunktion *179* Nummerierungsmuster *235* Nummerierungsoptionen *214* Nummer/Name *148* Nummernblock *424* Nur geänderte Seiten *452* Nur Kopfdaten *432* Nur Logikseiten *432*

#### $\Omega$

Oberfläche *33, 63, 108* Objektorientierter Ansatz *12* ODBC *40* Offline *21, 179, 363* Offline-Nummerierung *21, 179* Offline-Prüfung *379* Öffnen *87, 95, 311, 426, 449, 514* Online *12, 280, 306, 363, 377* Online-Prüfung *379* Online-System *12* Online-Vergabe *21* Optionen *346* Organisieren *427* Originalprojekt *477*

#### P

Paare *553* Paarindex *594* Packen *428* PDF-Datei *464* PDF-Export *463* PDF-Format *462* PE-Klemmen *198* Performance *35* Pfadbereiche *53* Pfadfunktionstext *133, 229* Pfadnummerierung *31* P\_ID *13* PIN-Nummer *225* Platzhalterobjekt *263* Platzhaltertext *509, 519* Platzieren *315* Platziert *280, 450* png *449* Polylinie *117* Positionen *156* Positionen wechseln *55* Positionsnummern *371* Potenzialübersicht *289* Preis/Sonstiges *404* Profil *428*

Programmstart *15* Programmverzeichnis *13* ProjectInfo.xml *472* Projekt *69* Projektarten *72* Projektauswahl *94* Projekt auswerten *343* Projektbaum *424* Projektbearbeitung *30, 72, 75* Projektbezogen *392* Projektdatei *472* Projektdaten *163, 207, 280, 308, 310, 317, 329, 351, 505, 509* Projektdatenbank *42, 423, 429* Projektdaten entfernen *487* Projektdokumentation *279, 284, 505* Projekteigenschaften *18, 44, 78, 472* Projekteigenschaftstexte *135* Projekteinstellung *321* Projektinformationen *429* Projektkabel *284* Projektkopie *432* Projektmeldungen *363* Projektname *75, 100, 482* Projektoptionen *538 f.* Projektoptionengruppe *539* Projektoptionenübersicht *548* Projektpfad *482* Projektsprache *140, 346* Projektstammdaten *18, 30, 38, 61, 70, 312, 321* Projektstrukturen *22* Projekttypen *70* Projektverwaltung *15, 422* Projektverzeichnisse *424, 429* Projektvorlage *72* Prozentsätze *450* Prüfarten *377* Prüfart Nein *383* Prüfart Offline *383* Prüfart Online/Offline *384* Prüfläufe *30, 379*

Prüfroutinen *379* Punktverdrahtung *24*

#### $\Omega$

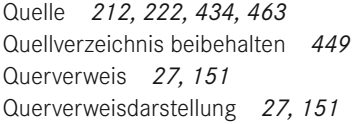

#### R

Rahmen *140, 147* Raster *101, 109, 111* Rastergrößen *37* Raute *109* Read only *357* Read write *357* Rechteck *117* Reihenfolge *53, 198, 391, 569* Relative Koordinateneingabe *115* Reorganisieren *427* Revisioniertes Projekt *72* Revisionsübersicht *289* Revisionsverfolgung *72* Revisionsverwaltung *31* Runden *318* RX *109* RY *109*

#### S

Schaltplanprojekt *70, 611* Schaltschranklegende *290* Schaltzeichen *145, 619* Schema *179, 214, 233, 347, 360, 377, 379, 435, 441* Schließen *100, 426, 514, 519* Schnittstellen *38* Schreibschutz *477* Schriftart *42, 138* Schriftgrad *138* Schrittkette *20* Schrittweite *113* Schützspule *154*

Schwarzes Dreieck *59* Schwarz-weiß *447* Scrollen *37* Seite *27, 84, 355, 433* Seiten aktualisieren *344* Seitenbearbeitung *84* Seitenbehandlung *31* Seitenbereich *452* Seitenbeschreibung *101, 339, 616* Seiteneigenschaften *44, 91, 100, 294, 353, 509* Seiteneigenschaftstexte *135* Seiteninhalt *88* Seitenlasche *87* Seitenmakros *250, 260* Seitenmaßstab *260* Seitennamen *27, 85, 569* Seiten-Navigator *79* Seitennummer *89, 97, 317* Seitennummerierung *552* Seitensortierung *312 f., 340, 582* Seitenstruktur *72, 78, 86, 96, 312, 432, 442, 500* Seitenstruktur anpassen *88* Seitentyp *27, 33, 81, 616* Seitenumbruch *315* Seitenverhältnis beibehalten *450, 453* Seiten zuweisen *442* Selektieren *12, 424* Selektiert *353* Sichern *428, 475* Sichern von Stammdaten *491* Sicherungsdateiname *492* Sicherungsfunktion *475* Sicherungslaufwerk *37* Sicherungsumfang *475* Sicherungsverzeichnis *482, 484* Sichtbares BMK *145, 210, 621* Sichtweise *163* Skalieren *127, 550* Skalierungsfaktor *437* Skriptname *489* Sondertext *45, 48, 135, 509*

Sonderzeichen *20, 570* Sortiereinstellung *339* Sortieren *192, 371* Sortierkennung *554* Sortierreihenfolge *86* Sortierung *81, 371* Spalte *27, 518* Spaltenkonfiguration *66, 391* Spalten- oder zeilenweise *27* Speichern *425, 464* Speicherort *69, 76, 423* Sprachanzeige *147* Sprachausgabe *346* Sprache *140* Sprungfunktionen *462* SPS-Adresse *226, 229* SPS-Daten *237* SPS-Diagramm *290* SPS-Karte *164, 225, 236* SPS-Kartenübersicht *291* SPS-Kasten *234* SPS-Klemme *225, 227* SPS-Komponenten *291* SPS-Navigator *224* SPS-Nummerierung *21* SPS-spezifische Einstellungen *233* SPS-Übersicht *225, 227* SPS-Zuordnungslisten *22* Stammartikel *456* Stammdaten *69, 491, 494* Stammdatenabgleich *281, 508, 564* Stammdatenverzeichnisse *61* Standardbezugspunkt *115* Standardebenen *393* Standardeinstellungen *40, 486* Standardkabeltyp *216* Standardverzeichnis *14* Standardvorgabe *57* Standardwerte *156* Startadresse digital *233* Startdaten *631* Startpunkt *558* Startseite *339* Statisch *513*

Statische Formulare *317, 512* Statische Koordinateneingabe *115* Status *489* Statuszeile *109* Stecker *207, 209, 292* Steckeranschlussplan *291* Stecker-/Buchsenleisten *209* Stecker erzeugen *209* Steckerkontakte *207* Steckerkontakt erzeugen *210* Stecker-Navigator *207* Stecker nummerieren *208* Steckerplan *292* Steckerübersicht *292* Sternchen *109* Stifte *209* Streckung *559* Stretchen *558* Struktur *78, 144* Strukturkennzeichen *20, 22, 31, 36, 85, 336, 363* Strukturkennzeichenübersicht *293* Strukturkennzeichen-Verwaltung *81, 364* Studentenversion *557* Stufe *309* Suchen *373* Symbol *143, 619* Symbolauswahl *143 f., 169, 619* Symbolbibliothek *19, 31, 144* Symboldarstellungsart *144* Symboldaten *148* Symboleigenschaften *27, 44* Symbol-/Funktionsdaten *148* Symbolik *27* Symbolliste *143* Symbolnamen *143* Symbolprojekt *70* Symbolübersicht *293* Symbolvarianten *143* Symbolvorschau *143* Systemmeldungen *36* Systemstammdaten *18, 30, 60, 70, 321, 497 f.*

#### T

TAB *354* Tabellarische Bearbeitung *66* Tastenkombination *40, 61* Tauschen *354* Technische Daten *407* Technische Kenngröße *145* Teilausgabe *314* Teilgröße *478* Telefon *35* Temporär *70, 498, 518, 521* Temporäre Seite *508, 514* Temporäres Projekt *72* Textausdehnung *141* Textdatei *347* Textdialog *58* Texte *132* Texteingabefeld *137* Titel-/Deckblatt *294* Trennzeichen *27, 38* T-Stück *25, 37*

#### $\cup$

Überblick *40, 502* Übergeordnet *561* Übergreifend *550* Übernahme *523* Übernehmen *374* Überprüfung *379* Überschreiben *73* Überschreiben mit Rückfrage *449* Überschrieben *507* Übersetzung *31, 132, 138, 141, 370* Übersetzungslauf *33* Übersichten *27* Übersichtsquerverweise *27* Übertragen *178* Umbenennen *97, 354, 427* Umbruch *513* Umfang *33, 198, 431* UNDO-Befehl *100* UNDO-Funktion *354, 425, 517*

Unlogische Werte *357* Untereinträge *393* Unterseiten *31, 317* Ursprung *110* Ursprüngliches BMK verwenden *219* Ursprungsprojekt *524*

#### V

Variablenname *268* Variante *148, 260* Verbindungen *28, 109, 212, 355* Verbindungsabzweigung *24, 37* Verbindungsdaten *211, 216, 280, 306* Verbindungsdefinitionspunkt *20, 552* Verbindungsdialog *37* Verbindungsliste *294* Verfügbare Formatelemente *349* Vergleichskriterien *409* Vergleichsprojekt *72* Vergrößern *127* Vergrößert *110* Vergrößerung der Ausgabe einer Seite *437* Verkleinern *127* Verkleinerung der Ausgabe einer Seite *437* Verknüpfung *71, 481* Verloren *100* Verschieben *155, 212, 369, 427, 489* Verschleißteil *407* Verschoben *146* Verteilte Darstellung *225* Vervollständigen *429* Verwalten *70, 427* Verwaltung *423* Verwendete Kabel *211* Verwendung prüfen *372*

Verzeichnis *71, 357, 492* Verzeichnisstruktur *13, 33* Verzerren *450* Viewer *606* Vollständiger Seitenname *85, 616* Vollständiges BMK *145* Vorauswahl *30* Vorbelegung *215* Voreinstellungen *310, 484* Vorgängerversionen *523* Vorhandene Funktionsdaten verwenden *162* Vorlage *76, 322, 335, 351, 613* Vorlageprojekt *551* Vorschau *94, 441* Vorschaudialog *177* Vorzeichen *20*

#### W

Währung *405* Warenkorb *536* Warnung *383* Wasserzeichen *31* Welche Kabel? *216* Wert *145* Wertesätze *262, 553* Wiederherstellen *471, 481, 483* Wiederherstellen von Stammdaten *493* Wiederholung *306, 346* Winkelvariante *148* Wirklinie *577* Wörterbuch *41, 370*

#### X

XML-Datei *347, 354, 456* X,Y *110*

#### Y

Y-Positionen *114*

#### Z

Zeichen *318* Zeichenfolge <<. . .>> *425* Zeichenkette <<. . .>> *102* Zeichnungsverzeichnis *284* Zeilentexte *518* Ziel *212, 222* Zielbezeichnungen *443* Zieldatei *350* Zielprojekt *77* Zielsystem *437* Ziel- und Punktverdrahtung *24* Zielverdrahtung *24* Zielverzeichnis *482* Zugehörige Objekte markieren *253* Zu komprimierende Daten *486* Zuordnung *212* Zuordnungslisten *229* Zurücklesen *361* Zurückschreiben *215, 226, 280, 355* Zurücksichern *481* Zusammenfassen *312, 315* Zusatzfeld Blattnummer *339* Zusätzlich speichern *477* Zuweisen *174* zw1 *491* zw2 *491* zw3 *491* zw4 *491* zw5 *491* zw6 *491* zw7 *491* zw8 *491* Zweischirmlösung *2* Zwischenablagen *34*